# **43BDL3010Q** V1.00

<span id="page-0-0"></span>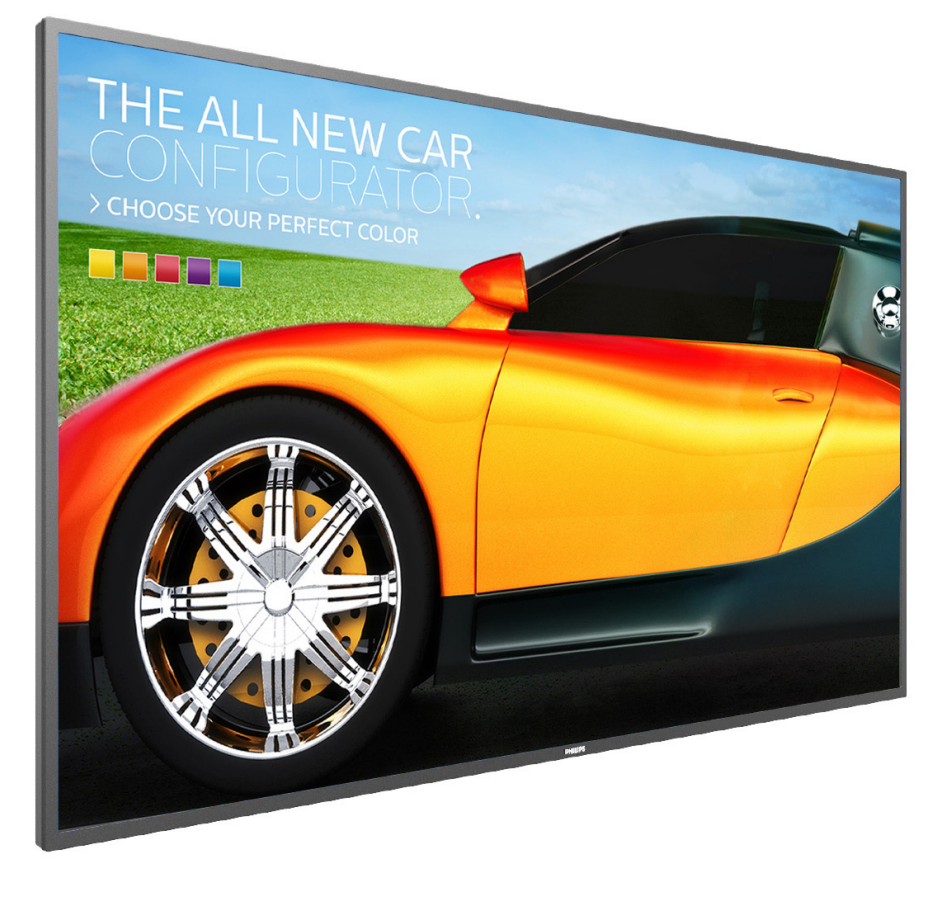

www.philips.com/welcome Manual del usuario (español)

# **PHILIPS SignageSolutions**

# **Instrucciones de seguridad**

# **Precauciones de seguridad y mantenimiento**

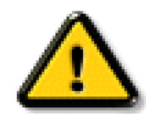

ADVERTENCIA: El uso de controles, ajustes o procedimientos distintos a los descritos en esta documentación puede dar lugar a riesgos de descarga eléctrica y otros peligros de carácter eléctrico y/o mecánico.

#### **Lea y siga estas instrucciones al conectar y usar la pantalla:**

#### **Condiciones de uso:**

- Mantenga la pantalla alejada de la luz solar directa y de estufas o de cualquier otra fuente de calor.
- Aleje los objetos que pudieran penetrar a través de los orificios de ventilación o impedir la correcta refrigeración de los componentes electrónicos de la pantalla.
- No obstruya los orificios de ventilación de la carcasa.
- Cuando busque una ubicación para la pantalla, asegúrese de que puede acceder fácilmente al cable de alimentación y la toma de corriente.
- Si apaga la pantalla desconectando el cable de alimentación, espere 6 segundos antes de volver a conectar dicho cable para que la pantalla funcione con normalidad.
- Asegúrese de utilizar siempre el cable de alimentación aprobado y proporcionado por Philips. Si no dispone de él, póngase en contacto con su centro de asistencia local.
- No someta la pantalla a vibraciones intensas ni impactos fuertes durante su funcionamiento.
- Evite que la pantalla sufra golpes o caídas durante su funcionamiento o transporte.
- El cáncamo es para utilizarse en tareas de mantenimiento e instalación de corta duración. Le recomendamos no utilizar el cáncamo durante más de 1 hora. El uso prolongado está prohibido. Mantenga un área de seguridad despejada debajo de la pantalla mientras utiliza el cáncamo.

#### **Mantenimiento:**

- Con objeto de proteger la pantalla de posibles daños, no ejerza excesiva fuerza sobre el panel LCD. Cuando traslade la pantalla, sosténgala por la carcasa para levantarla; no coloque las manos o los dedos sobre el panel LCD.
- Desenchufe la pantalla si no la va a utilizar durante un prolongado período de tiempo.
- Desenchufe la pantalla si necesita limpiarla con un paño ligeramente humedecido. Puede limpiar la pantalla empleando un paño seco con el monitor apagado. No utilice nunca disolventes orgánicos (como alcohol), ni líquidos que contengan amoniaco para limpiar la pantalla.
- A fin de evitar riesgos de descarga eléctrica o daños irreparables en la pantalla, no la exponga al polvo, la lluvia, el agua o los ambientes excesivamente húmedos.
- Si la pantalla se moja, séquela con un paño lo antes posible.
- Si penetra agua o alguna otra sustancia líquida en el interior de la pantalla, apáguela de inmediato y desconecte el cable de alimentación. Limpie el agua o la sustancia y envíe la pantalla a un centro de asistencia técnica.
- No almacene ni utilice la pantalla en lugares sometidos a niveles excesivos de calor, frío o luz solar directa.
- Si desea disfrutar sin limitaciones de las prestaciones de la pantalla y prolongar su vida útil tanto como sea posible. Recomendamos utilizar la pantalla en un entorno que se ajuste a los siguientes márgenes de temperatura y humedad:
	- Temperatura: 0 40 °C (32 104 °F)
	- Humedad: 20 80% HR
- La temperatura del panel LCD necesita ser de 25 °C en todo momento para conseguir un mejor rendimiento de la luminancia.

IMPORTANTE: Active siempre un salvapantallas móvil si deja la pantalla sin atención. Active siempre una aplicación que actualice la pantalla periódicamente si la pantalla se destina a la presentación permanente de contenido estático. La visualización ininterrumpida de imágenes fijas o estáticas durante un período prolongado de tiempo puede provocar que la imagen se "queme", provocando así la aparición de una "imagen residual" o "imagen fantasma" en la pantalla. Este es un fenómeno conocido en el entorno que rodea a las tecnologías de fabricación de paneles LCD. En la mayoría de los casos, la imagen "quemada", "residual" o "fantasma" desaparece gradualmente al cabo de un tiempo tras apagar el equipo.

ADVERTENCIA: Si la aparición de una imagen "quemada", "residual" o "fantasma" es muy pronunciada, no es probable que los síntomas desaparezcan; este efecto no tiene reparación. Esto tampoco está cubierto por los términos de la garantía.

#### **Asistencia técnica:**

- Solamente el personal técnico cualificado debe abrir la tapa.
- Si existe alguna necesidad de reparación o integración, póngase en contacto con el centro de atención al cliente local.
- No deje la pantalla bajo la luz solar directa.

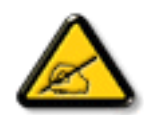

Si la pantalla no funciona de forma normal, después de haber seguido las instrucciones detalladas en este documento, póngase en contacto con un técnico o con el centro de atención al cliente local.

## **Lea y siga estas instrucciones al conectar y usar la pantalla:**

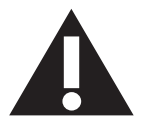

- Desenchufe la pantalla si no la va a utilizar durante un prolongado período de tiempo.
- Desenchufe la pantalla si necesita limpiarla con un paño ligeramente humedecido. La pantalla se puede limpiar con un paño seco cuando esté apagada. Sin embargo, nunca utilice alcohol, disolventes o líquidos que contengan amoníaco.
- Consulte a un técnico profesional si la pantalla no funciona con normalidad después de haber seguido las instrucciones de este manual.
- Solamente el personal técnico cualificado debe abrir la tapa.
- Mantenga la pantalla alejada de la luz solar directa y de estufas o de cualquier otra fuente de calor.
- Quite cualquier objeto que se pueda caer en las aberturas de ventilación o que pueda impedir la refrigeración adecuada de los componentes electrónicos de la pantalla.
- No obstruya los orificios de ventilación de la carcasa.
- Mantenga la pantalla seca. Para evitar descargas eléctricas, no la exponga a la lluvia o a una humedad excesiva.
- Si apaga la pantalla y desconecta el cable de alimentación o el cable de alimentación de CC, espere 6 segundos antes de volver a conectar el cable de alimentación o cable de alimentación de CC para el funcionamiento normal.
- Para evitar el riesgo de descargas o daños irreparables en la unidad, no exponga la pantalla a la lluvia o a una humedad excesiva.
- Cuando busque una ubicación para la pantalla, asegúrese de que puede acceder fácilmente al cable de alimentación y la toma de corriente.
- IMPORTANTE: active siempre un programa de protección de pantalla durante su funcionamiento. Si una imagen estática de alto contraste permanece en la pantalla durante un prolongado período de tiempo, puede dejar una 'imagen residual' o 'imagen fantasma' en dicha pantalla. Este fenómeno perfectamente conocido está causado por las deficiencias inherentes a la tecnología LCD. En la mayoría de los casos, la imagen residual desaparecerá gradualmente con el paso del tiempo después de desconectar la alimentación. Ha de saber que el síntoma de imagen residual no se puede reparar y no está cubierto por la garantía.

# **Declaración de conformidad para la UE**

Este dispositivo cumple con los requisitos establecidos en la Directiva del Consejo sobre la Aproximación de las Leyes de los Estados Miembros en relación con la Compatibilidad Electromagnética (2014/30/UE), la Directiva de baja tensión (2014/35/UE) y la directiva RoHS (2011/65/UE).

Este producto se ha sometido a pruebas y se determinó que cumple con los estándares armonizados para equipo de tecnología de la información. Estos estándares armonizados están publicados en las Directivas del Boletín Oficial de la Unión Europea.

## **Advertencias sobre la descarga electroestática (ESD)**

Cuando el usuario se acerca al monitor, podría provocarse una descarga del equipo y reiniciarse a la pantalla del menú principal.

#### **Advertencia:**

Este equipo cumple con los requisitos Clase "A" de EN55032/CISPR 32. En un entorno residencial, este equipo podría provocar interferencias radiales.

# **Aviso de la Comisión federal de comunicaciones (FCC, Federal Communications Commission) (solamente para EE.UU.)**

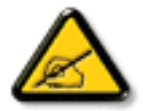

NOTA: Este equipo se ha probado y se ha demostrado que cumple los límites de un dispositivo digital de Clase A, de acuerdo con el Apartado 15 de la normativa FCC. Estos límites están diseñados para proporcionar una protección razonable contra las interferencias perjudiciales cuando el equipo se utilice en un entorno comercial. Este equipo genera, utiliza y puede emitir energía de radiofrecuencia y, si no se instala y se utiliza de acuerdo con el manual de instrucciones, puede provocar interferencias perjudiciales a las comunicaciones de radio. Es probable que el funcionamiento de este equipo en una zona residencial cause interferencias perjudiciales, en cuyo caso será necesario que el usuario corrija las interferencias a sus expensas.

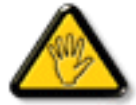

Los cambios o modificaciones no aprobados expresamente por la parte responsable de su cumplimiento anularán la autorización del usuario para trabajar con el equipo.

Utilice solamente un cable apantallado RF suministrado con la pantalla cuando la conecte a un equipo informático. Para evitar daños que podrían provocar incendios o descargas eléctricas, no exponga este aparato a la lluvia o a una humedad excesiva.

Este dispositivo cumple con el Apartado 15 de las Reglas de la FCC. El funcionamiento está sujeto a las siguientes dos condiciones: (1) Este dispositivo no debe causar interferencias perjudiciales y (2) este dispositivo debe aceptar cualquier interferencia recibida, incluidas aquellas que provoquen un funcionamiento no deseado.

Envision Peripherals Inc. 490 N McCarthy Blvd, Suite #120 Milpitas, CA 95035 USA

# **Aviso del Centro polaco para pruebas y certificaciones**

El equipo debe consumir energía de una toma de corriente eléctrica con un circuito de protección incorporado (una toma de tres puntas). Todos los equipos conectados conjuntamente (PC, pantalla, impresora, etc.) deben tener la misma fuente de alimentación.

Los conductores de fases de la instalación eléctrica de la habitación deben tener un dispositivo de protección de reserva contra cortocircuitos del tipo de un fusible, cuyo valor nominal no supere 16 amperios (A).

Para desconectar completamente el equipo, el cable de alimentación debe estar desenchufado de la toma de corriente eléctrica, que se debe encontrar cerca del equipo y se debe poder acceder a él fácilmente.

Una marca de protección "B" confirma que el equipo cumple los requisitos de uso de protección de las normas PN-93/T-42107 y PN-89/E-06251.

# Wymagania Polskiego Centrum Badań i Certyfikacji

Urządzenie powinno być zasilane z gniazda z przyłączonym obwodem ochronnym (gniazdo z kołkiem). Współpracujące ze sobą urządzenia (komputer, monitor, drukarka) powinny być zasilane z tego samego źródła.

Instalacja elektryczna pomieszczenia powinna zawierać w przewodzie fazowym rezerwową ochronę przed zwarciami, w postaci bezpiecznika o wartości znamionowej nie większej niż 16A (amperów).

W celu całkowitego wyłączenia urządzenia z sieci zasilania, należy wyjąć wtyczkę kabla zasilającego z gniazdka, które powinno znajdować się w pobliżu urządzenia i być łatwo dostępne.

Znak bezpieczeństwa "B" potwierdza zgodność urządzenia z wymaganiami bezpieczeństwa użytkowania zawartymi w PN-93/T-42107 i PN-89/E-06251.

# Pozostałe instrukcje bezpieczeństwa

- Nie należy używać wtyczek adapterowych lub usuwać kołka obwodu ochronnego z wtyczki. Jeżeli konieczne jest użycie przedłużacza to należy użyć przedłużacza 3-żyłowego z prawidłowo połączonym przewodem ochronnym.
- System komputerowy należy zabezpieczyć przed nagłymi, chwilowymi wzrostami lub spadkami napięcia, używając eliminatora przepięć, urządzenia dopasowującego lub bezzakłóceniowego źródła zasilania.
- ٠ Należy upewnić się, aby nic nie leżało na kablach systemu komputerowego, oraz aby kable nie były umieszczone w miejscu, gdzie można byłoby na nie nadeptywać lub potykać się o nie.
- Nie należy rozlewać napojów ani innych płynów na system komputerowy.
- Nie należy wpychać żadnych przedmiotów do otworów systemu komputerowego, gdyż może to spowodować pożar lub porażenie prądem, poprzez zwarcie elementów wewnętrznych.
- System komputerowy powinien znajdować się z dala od grzejników i źródeł ciepła. Ponadto, nie należy blokować otworów wentylacyjnych. Należy unikać kładzenia lużnych papierów pod komputer oraz umieszczania komputera w ciasnym miejscu bez możliwości cyrkulacji powietrza wokół niego.

# **Campos eléctricos, magnéticos y electromagnéticos ("EMF, Electric, Magnetic and Electromagnetic")**

- 1. Fabricamos y vendemos muchos productos para consumidores que, como cualquier aparato electrónico, suelen tener la capacidad de emitir y recibir señales electromagnéticas.
- 2. Uno de nuestros principios comerciales fundamentales es tomar todas las medidas de salud y seguridad necesarias en nuestros productos para cumplir todos los requisitos legales vigentes así como los estándares EMF aplicables en el momento de fabricar los productos.
- 3. Nuestro compromiso es desarrollar, fabricar y comercializar productos que no causen efectos perjudiciales para la salud.
- 4. Confirmamos que si estos productos se manejan correctamente para el uso para el que se han diseñado, su uso resultará seguro según las pruebas científicas existentes en la actualidad.
- 5. Jugamos un papel activo en el desarrollo de estándares EMF y de seguridad internacionales, lo que nos permite anticipar más avances en estandarización para integrarlos anticipadamente en los productos.

# **Información para Reino Unido solamente**

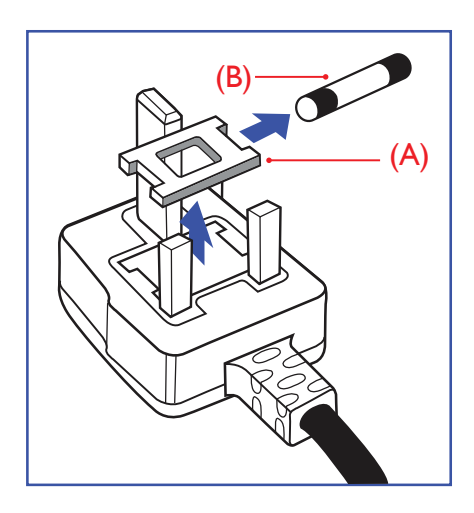

# **ADVERTENCIA - ESTE APARATO ELÉCTRICO DEBE ESTAR CONECTADO A TIERRA.**

#### **Importante:**

Este aparato se suministra con un enchufe de 13 A amoldado. Para cambiar el fusible de este tipo de enchufe, proceda de la siguiente manera:

- 1. Quite la tapa del fusible y el propio fusible.
- 2. Coloque un nuevo fusible BS 1362 5A, A.S.T.A. o aprobado por BSI.
- 3. Vuelva a colocar la tapa del fusible.

Si el enchufe disponible no es adecuado para la toma de corriente eléctrica, debe cortarlo y colocar un enchufe de 3 clavijas adecuado en su lugar.

Si el enchufe de alimentación principal tiene un fusible, debe tener un valor de 5 A. Si utiliza un enchufe sin fusible, el fusible de la placa de distribución no debe ser tener un valor superior a 5 A.

NOTA: El enchufe cortado se debe destruir para evitar riesgos de descargas eléctricas si se inserta en una toma de 13 A de cualquier otro lugar.

## **Cómo conectar un enchufe**

Los cables del terminal de alimentación tienen distintos colores conforme al siguiente código: AZUL - "NEUTRO" ("N")

MARRÓN - "ACTIVO" ("L") VERDE Y AMARILLO - "TIERRA" ("E")

- 1. El cable de color VERDE y AMARILLO se debe conectar al terminal del enchufe marcado con la letra "E", con el símbolo de tierra o con los colores VERDE o VERDE y AMARILLO.
- 2. El cable de color AZUL se debe conectar al terminal marcado con la letra "N" o de color NEGRO.
- 3. El cable de color MARRÓN se debe conectar al terminal marcado con la letra "L" o de color ROJO.

Antes de volver a colocar la tapa del enchufe, asegúrese de que el agarre del cable sujeta la funda del mismo, no simplemente los tres hilos.

# **Información para Europa del Norte (países nórdicos)**

#### Placering/Ventilation

#### **VARNING:**

FÖRSÄKRA DIG OM ATT HUVUDBRYTARE OCH UTTAG ÄR LÄTÅTKOMLIGA, NÄR DU STÄLLER DIN UTRUSTNING PÅPLATS.

#### Placering/Ventilation

## **ADVARSEL:**

SØRG VED PLACERINGEN FOR, AT NETLEDNINGENS STIK OG STIKKONTAKT ER NEMT TILGÆNGELIGE.

#### Paikka/Ilmankierto

# **VAROITUS:**

SIJOITA LAITE SITEN, ETTÄ VERKKOJOHTO VOIDAAN TARVITTAESSA HELPOSTI IRROTTAA PISTORASIASTA.

Plassering/Ventilasjon

#### **ADVARSEL:**

NÅR DETTE UTSTYRET PLASSERES, MÅ DU PASSE PÅ AT KONTAKTENE FOR STØMTILFØRSEL ER LETTE Å NÅ.

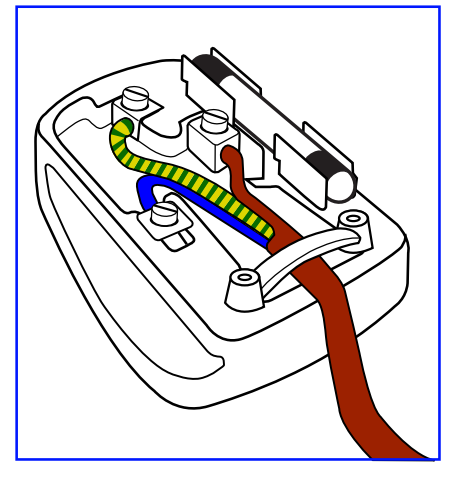

# **RoHS para China**

根据中国大陆《电子电气产品有害物质限制使用标识要求》,以下部分列出了本产品中可能包含的有害物质的 名称和含量。

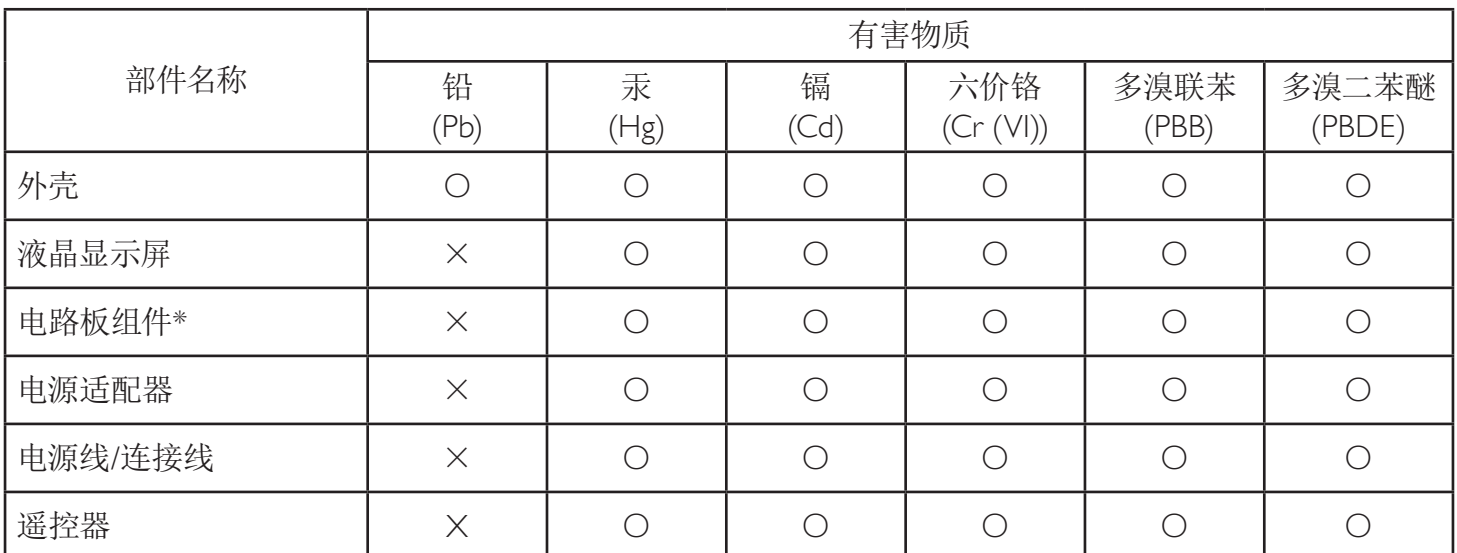

本表格依据SJ/T 11364 的规定编制。

\*: 电路板组件包括印刷电路板及其构成的零部件,如电阻、电容、集成电路、连接器等。

O: 表示该有害物质在该部件所有均质材料中的含量均在 GB/T 26572规定的限量要求以下。

X: 表示该有害物质至少在该部件的某一均质材料中的含量超出GB/T 26572规定的限量要求。

上表中打"×"的部件,应功能需要,部分有害物质含量超出GB/T 26572规定的限量要求,但符合欧盟RoHS 法规要求(属于豁免部分)。

备注:上表仅做为范例,实际标示时应依照各产品的实际部件及所含有害物质进行标示。

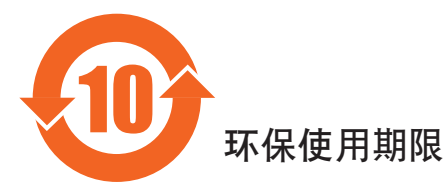

此标识指期限(十年), 电子电气产品中含有的有害物质在正常使用的条件下不会发生外泄或突变, 电子 电气产品用户使用该电气产品不会对环境造成严重污染或对其人身、财产造成严重损害的期限。

# 《废弃电器电子产品回收处理管理条例》提示性说明

为了更好地关爱及保护地球,当用户不再需要此产品或产品寿命终止时,请遵守国家废弃电器电子产品 回收处理相关法律法规,将其交给当地具有国家认可的回收处理资质的厂商进行回收处理。

# 警告

此为A级产品。在生活环境中,该产品可能会造成无线电干扰。在这种情况下,可能需要用户 对于扰采取切实可行的措施。

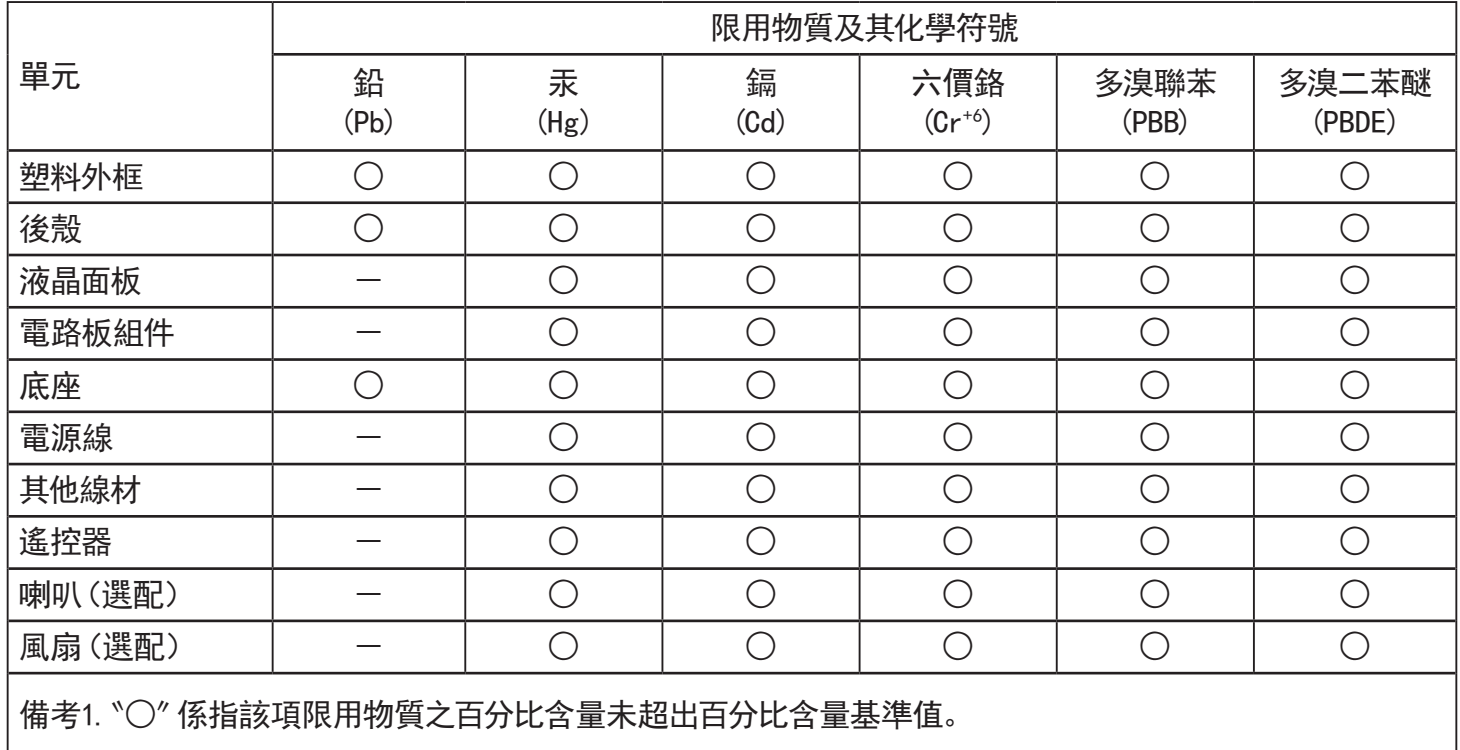

備考2.〝-〞係指該項限用物質為排除項目。

警語 : 使用過度恐傷害視力。

注意事項 :

(1) 使用30分鐘請休息10分鐘。

(2) 未滿2歲幼兒不看螢幕,2歲以上每天看螢幕不要超過1小時。

警告使用者 :

 此為甲類資訊技術設備 , 於居住環境中使用時 , 可能會造成射頻擾動 , 在此種情況下 , 使用者會被 要求採取某些適當的對策。

# **Turkey RoHS:**

Türkiye Cumhuriyeti: EEE Yönetmeliğine Uygundur

# **Ukraine RoHS:**

Обладнання відповідає вимогам Технічного регламенту щодо обмеження використання деяких небезпечних речовин в електричному та електронному обладнанні, затвердженого постановою Кабінету Міністрів України від 3 грудня 2008 № 1057

# **Deshacerse del producto al final de su período de vida útil**

Su nueva pantalla de información pública contiene materiales que se pueden reciclar y reutilizar. Las compañías especializadas pueden reciclar el producto para aumentar la cantidad de materia reutilizable y minimizar la cantidad de materia que necesita eliminarse.

Pregunte a su distribuidor de Philips para que le informe sobre las normativas locales relacionadas con el desecho de su pantalla antigua.

# **(Para clientes de Canadá y EE. UU.)**

Este producto puede contener plomo y/o mercurio. Deséchelo conforme a las normativas locales, estatales y federales. Para obtener información adicional acerca del reciclaje, póngase en contacto con www.eia.org (Consumer Education Initiative, es decir, Iniciativa para la educación del consumidor)

# **Residuos de equipos eléctricos y electrónicos - WEEE**

#### **Aviso a los usuarios propietarios de casas particulares de la Unión Europea**

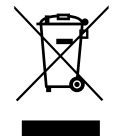

Esta marca en el producto o en su empaquetado indica que, bajo la Directiva europea 2012/19/EU que rige los aparatos eléctricos y electrónicos, no puede deshacerse de este producto tirándolo a la basura doméstica. Debe encargarse de depositar este equipo en un punto de recogida de equipos eléctricos y electrónicos designado a tal efecto. Para determinar las ubicaciones en las que puede deshacerse de tales residuos eléctricos y electrónicos, póngase en contacto con la oficina gubernamental local, con la organización de residuos que se encarga de recoger la basura doméstica de su zona o con la tienda en la que compró el producto.

#### **Nota para los usuarios de Estados Unidos:**

Deshágase de ella conforme a las leyes locales, estatales y federales. Para obtener información sobre residuos o reciclaje, póngase en contacto con: [www.](www.mygreenelectronics.com) [mygreenelectronics.com](www.mygreenelectronics.com) o <www.eiae.org>.

#### **Directivas para el fin del período de vida útil - Reciclaje**

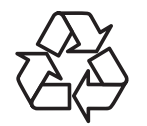

Su nueva pantalla de información pública contiene varios materiales que se pueden reciclar y reutilizar.

Deshágase de ella conforme a las leyes locales, estatales y federales.

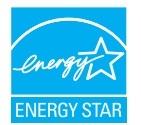

Como socio de ENERGY STAR, hemos determinado que este producto cumple las directrices de ENERGY STAR en cuanto a eficiencia energética.

#### **Declaración de restricción de sustancias peligrosas (India)**

Este producto cumple las reglas "Residuos electrónicos (administración), 2016" CAPÍTULO V, regla 16, regla secundaria (1). En tanto que los equipos eléctricos y electrónicos nuevos y sus componentes, consumibles, piezas o recambios no contengan plomo, mercurio, cadmio, cromo hexavalente, binefilos polibromados y éteres difenílicos polibromados con un valor de concentración superior al 0,1 % por peso en materiales homogéneos para plomo, mercurio, cromo hexavalente, éteres difenílicos polibromados y éteres difenílicos polibromados y al 0,01 % por peso en materiales homogéneos para cadmio, excepto lo establecido en el Programa 2 de la regla.

#### **Declaración de residuos electrónicos para India**

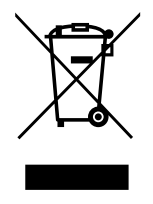

Este símbolo en el producto o su embalaje indica que no se debe desechar con el resto de residuos domésticos. Es responsabilidad del usuario deshacerse del equipo que desea desechar, entregándolo en un punto de recogida designado para el reciclaje de desechos de equipos eléctricos y electrónicos. La recogida y reciclaje por separado del equipo antiguo en el momento en el que se deshaga de él, ayudará a conservar los recursos naturales y a garantizar que se recicla de forma que proteja la salud humana y el medioambiente. Para obtener más información sobre los residuos electrónicos, visite http://www.india.philips.com/about/sustainability/recycling/index.page para conocer dónde puede depositar los equipos usados para reciclaje en India comuníquese con los contactos que se proporcionan a continuación.

Número de asistencia técnica: 1800-425-6396 (lunes a sábado, e 09:00 a 17:30) Correo electrónico:india.callcentre@tpv-tech.com

## **Pilas**

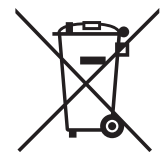

Para la Unión Europea: El contenedor con ruedas y tachado significa que las pilas usadas no se deben mezclar con la basura doméstica general. Existe un sistema de recolección independiente para las pilas usadas que permite el tratamiento y reciclaje adecuados conforme a la legislación vigente.

Póngase en contacto con las autoridades locales para obtener detalles sobre los planes de recolección y reciclaje.

Para Suiza: Las pilas usadas se deben devolver al punto de venta.

Para otros países no pertenecientes a la Unión Europea: Póngase en contacto con la autoridad local para conocer el método correcto de desecho de las pilas usadas.

Conforme a la directiva 2006/66/CE de la Unión Europea, las pilas no se pueden desechar de forma incorrecta. Las pilas se deben separar para que las pueda recolectar la empresa de servicio local.

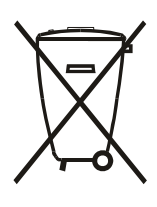

Após o uso, as pilhas e/ou baterias deverão ser entregues ao estabelecimento comercial ou rede de assistência técnica autorizada.

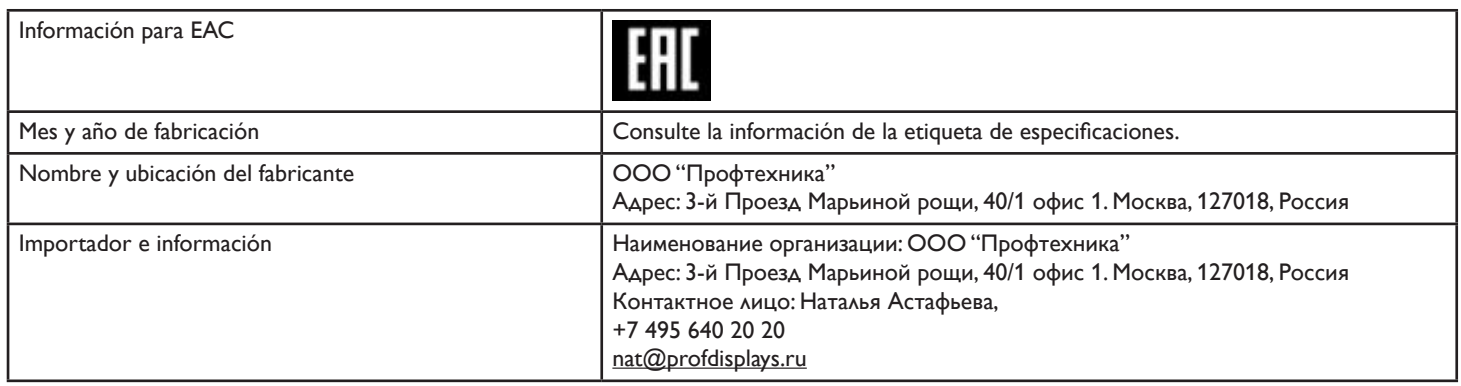

# Índice

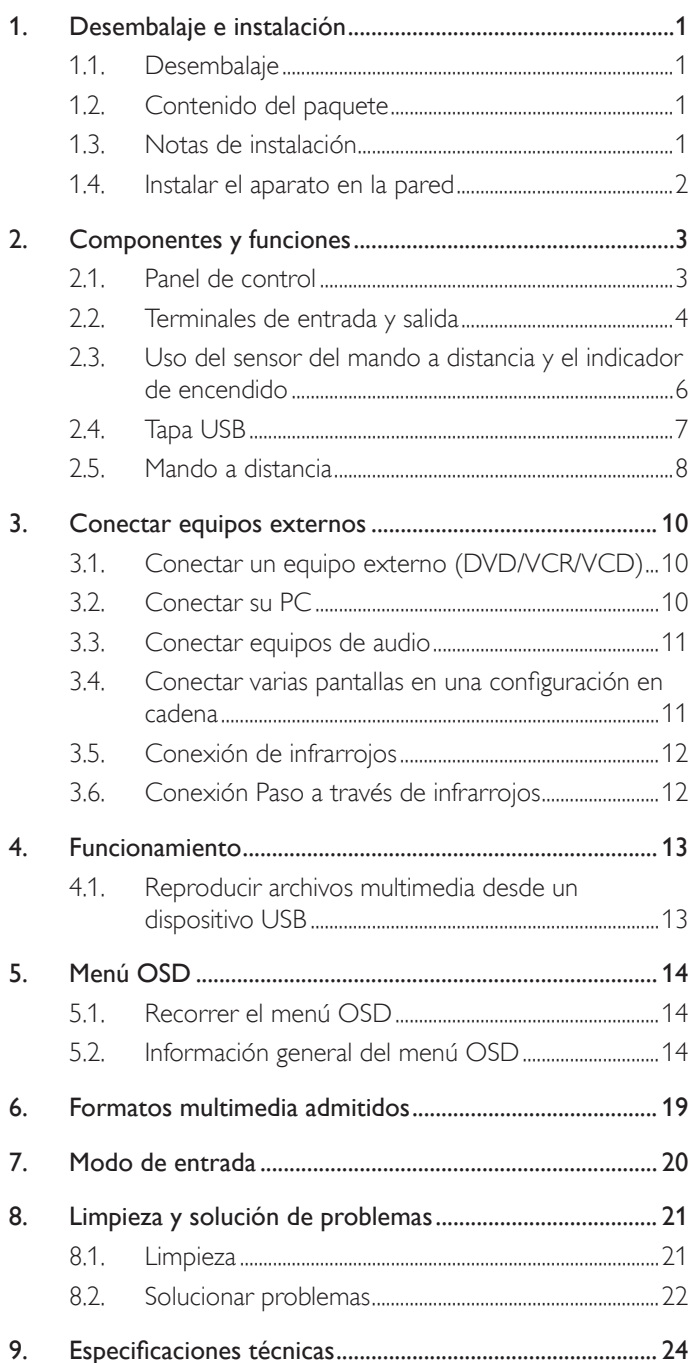

# <span id="page-10-0"></span>**1. Desembalaje e instalación**

# **1.1. Desembalaje**

- Este producto está empaquetado en una caja de cartón junto con sus accesorios estándar.
- Cualquier otro accesorio opcional se incluye en paquetes independientes.
- Debido al tamaño y peso de esta pantalla, es recomendable que la muevan dos personas.
- Después de abrir la caja de cartón, asegúrese de que el contenido se encuentra en buen estado y no falta nada.

# **1.2. Contenido del paquete**

Compruebe que ha recibido los siguientes artículos con el contenido del paquete:

- Pantalla LCD
- Guía de inicio rápido
- Mando a distancia y pilas AAA
- Cable de alimentación
- Cable RS232
- Cable para conexión en cadena RS232
- Cable de sensor de infrarrojos
- 

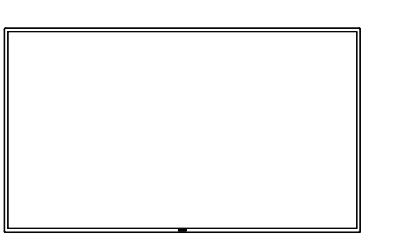

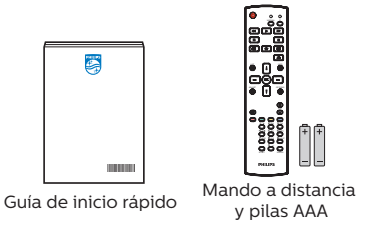

Pantalla LCD

• Tapa USB y tornillo x1 \* El cable de alimentación suministrado varía en función de la región de destino.

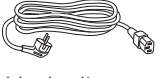

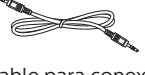

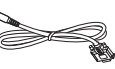

Cable de alimentación Cable para conexión en cadena RS232

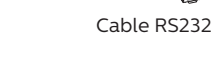

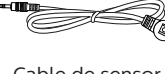

Cable de sensor de infrarrojos

Tapa USB Tornillo

- \* Los elementos podrían ser diferentes según las ubicaciones.
- \* El diseño de la pantalla y los accesorios pueden diferir de las imágenes mostradas.

#### NOTAS:

- Asegúrese de que, sea cual sea la región de uso, utilice un cable de alimentación conforme al voltaje de CA de la toma de corriente y que haya sido aprobado por las normativas de seguridad de un país concreto y cumpla dichas normativas (se debe utilizar uno de tipo H05W-F, 2G o 3G, de 0,75 o 1 mm<sup>2</sup>).
- Conserve los materiales de embalaje de forma apropiada después de desempacar el producto.

# **1.3. Notas de instalación**

- Solo utilice el cable de alimentación suministrado con este producto. Si se requiere un cable de prolongación, consulte a su agente de servicio técnico.
- El producto se debe instalar en una superficie plana o, de lo contrario, el producto podría voltearse. Deje un espacio entre la parte posterior del producto y la pared para conseguir la ventilación adecuada. No instale el producto en una cocina, baño o en un lugar expuesto a la humedad. De lo contrario, esto podría acotar la vida útil de las piezas internas.
- No instale el producto en lugares con una altitud superior a 3000 metros. De lo contrario, esto podría provocar fallas.

# <span id="page-11-0"></span>**1.4. Instalar el aparato en la pared**

Para instalar esta pantalla en una pared, se requiere un kit de montaje en pared estándar (disponible en comercios). Se recomienda que utilice una interfaz de instalación que cumpla la normativa TUV-GS y/o el estándar UL1678 de Norteamérica.

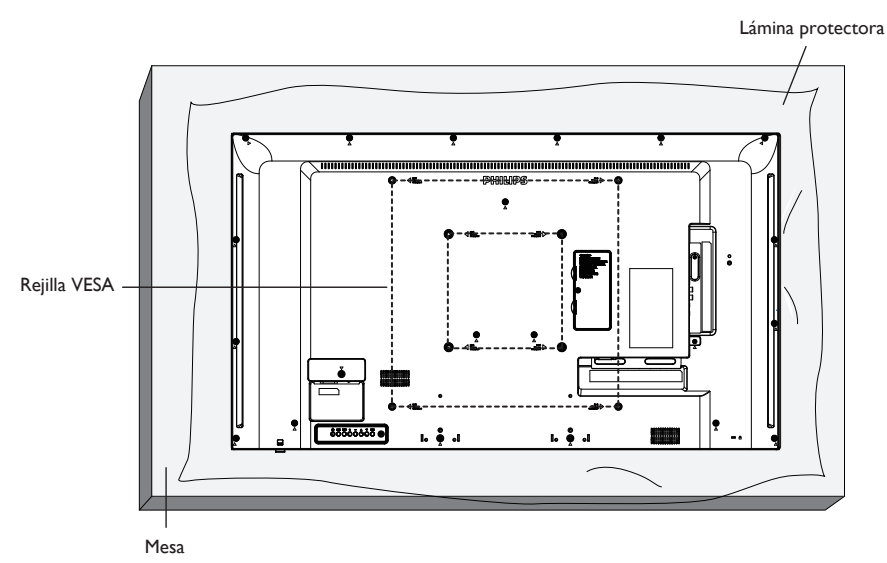

- 1. Extienda una lámina protectora sobre una superficie plana, por ejemplo, la que envolvía a la pantalla en el embalaje, debajo de la superficie de la pantalla para simplificar el procedimiento sin arañar la pantalla.
- 2. Asegúrese de que tiene todos los accesorios necesarios para todos los tipos de montaje (instalación en pared, techo, base para mesa, etc.).
- 3. Siga las instrucciones incluidas con el kit de instalación en pared. Si no sigue los procedimientos de instalación correctos, se pueden producir daños en el equipo o el usuario o instalador puede sufrir lesiones. La garantía del producto no cubre daños causados por una instalación inadecuada.
- 4. Para el kit de instalación en pared, utilice tornillos de instalación de tipo M6 (con una longitud de 10 mm superior al grosor del soporte de instalación) y apriételos de forma segura.
- 5. Peso de la unidad sin base = 8.8 kg. El equipo y sus medios de instalación asociados siguen estando seguros durante la prueba. Utilice solo el soporte de instalación en pared homologado por UL que tenga el peso y la carga mínimos de 8.8 kg.
- 6. No se permite la orientación en vertical.

# **1.4.1. Rejilla VESA**

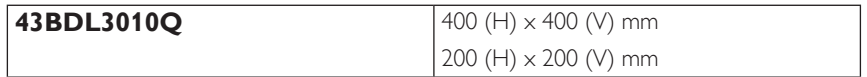

## **Precaución:**

Para evitar que la pantalla se caiga:

- Si instala la pantalla en la pared o en el techo, es recomendable hacerlo con soportes metálicos que puede adquirir en cualquier tienda especializada. Para obtener instrucciones detalladas sobre la instalación, consulte la guía proporcionada con el soporte.
- Para evitar que la pantalla sea caiga en caso de terremotos u otros desastres naturales, consulte al fabricante del soporte para obtener información sobre la ubicación de montaje.

#### **Requisitos de ventilación para ubicar el aparato**

Deje un espacio de 100 mm en la parte superior, posterior, derecha e izquierda de la pantalla para su ventilación.

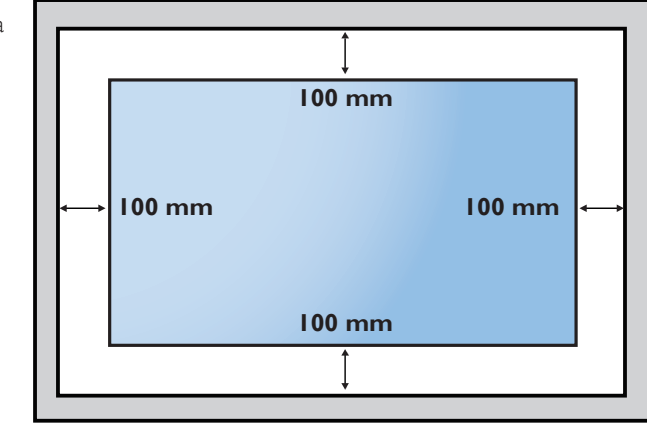

# <span id="page-12-0"></span>**2. Componentes y funciones**

# **2.1. Panel de control**

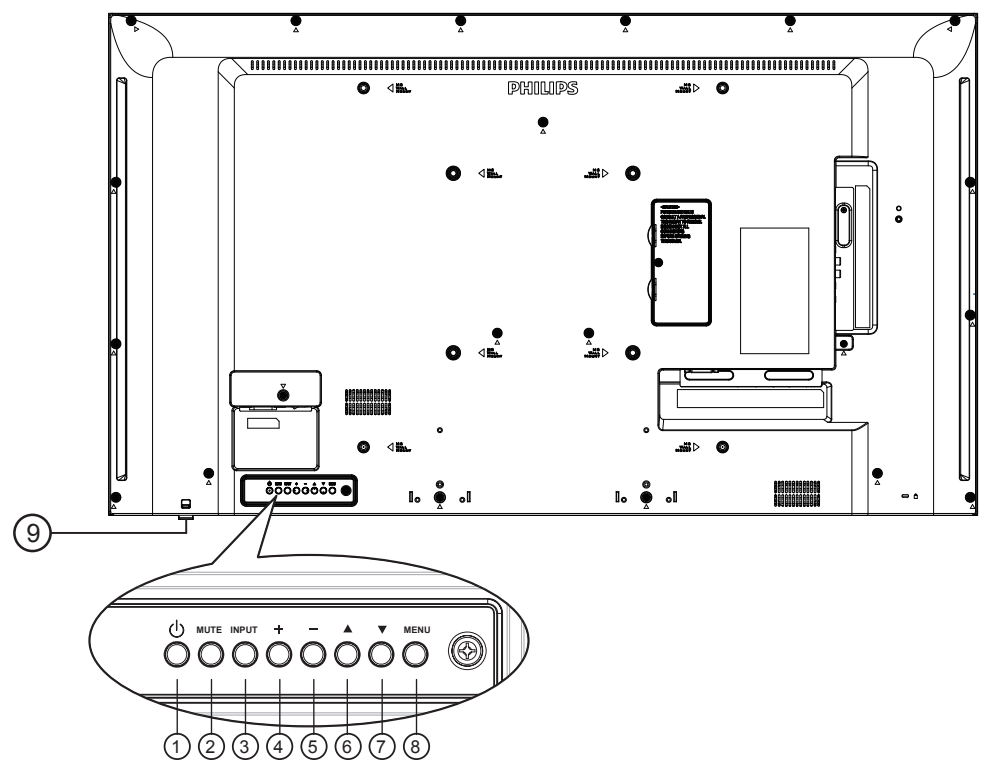

# <sup>1</sup> **Botón [ ]**

Enciende la pantalla o activa el modo de espera en la misma.

# <sup>2</sup> **Botón [SILENCIO]**

Permite silenciar el sonido o volver a activarlo.

# <sup>3</sup> **Botón [ENTRADA]**

Permite seleccionar la fuente de entrada.

# <sup>4</sup> **Botón [ ]**

- Permite subir el nivel de salida de audio.
- Permite ingresar en el submenú cuando el menú OSD está activado.

# <sup>5</sup> **Botón [ ]**

- Permite bajar el nivel de salida de audio.
- Permite volver al menú anterior cuando el menú OSD está activado.

# <sup>6</sup> **Botón [ ]**

- Permite mover el elemento seleccionado un nivel hacia arriba cuando el menú OSD está activado.
- Permite aumentar el ajuste.

# <sup>7</sup> **Botón [ ]**

- Permite mover el elemento seleccionado un nivel hacia abajo cuando el menú OSD está activado.
- Permite reducir el ajuste.

# <sup>8</sup> **Botón [MENÚ]**

Permite regresar al menú anterior cuando el menú OSD está activado. Este botón también puede utilizarse para activar el menú OSD cuando el menú OSD está desactivado.

# <sup>9</sup> **Sensor del mando a distancia e indicador de estado de alimentación**

- Recibe las señales de órdenes del mando a distancia.
- Indica el estado de funcionamiento de la pantalla sin OPS:
	- Se ilumina en verde cuando la pantalla está encendida
	- Se ilumina en color rojo cuando la pantalla se encuentra en el modo de espera
	- Cuando {PROGRAMA} está habilitado, la luz parpadea en verde y rojo
	- Si la luz parpadea en rojo, indica que se ha detectado un error
	- Se apaga cuando la fuente de alimentación de la pantalla se desconecta

\* Utilice el cable del sensor IR para mejorar el rendimiento del mando a distancia. (Consulte las instrucciones de la sección 3.5)

# <span id="page-13-0"></span>**2.2. Terminales de entrada y salida**

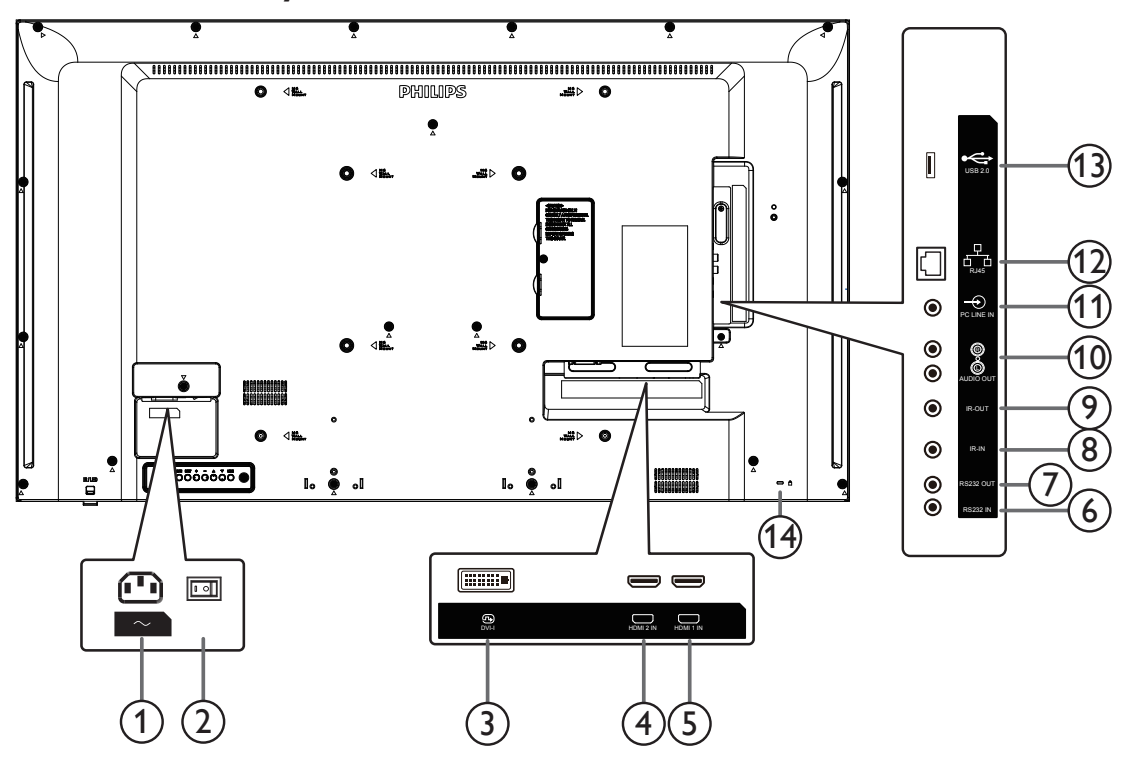

## <sup>1</sup> **ENTRADA DE CA**

Entrada de alimentación de CA desde la toma de corriente eléctrica.

### <sup>2</sup> **INTERRUPTOR DE ALIMENTACIÓN PRINCIPAL** Permite encender y apagar la alimentación principal.

#### <sup>3</sup> **ENTRADA DVI-I**

Entrada de vídeo DVI/VGA.

# <sup>4</sup> **ENTRADA HDMI2 /** <sup>5</sup> **ENTRADA HDMI1**

Entrada de audio y vídeo HDMI.

#### <sup>6</sup> **ENTRADA RS232/** <sup>7</sup> **SALIDA RS232**

Entrada y salida de red RS232 para la función de derivación.

## <sup>8</sup> **ENTRADA IR /** <sup>9</sup> **SALIDA IR**

Salida y entrada de la señal de infrarrojos para la función de derivación.

NOTAS:

- El sensor del mando a distancia de esta pantalla dejará de funcionar si se enchufa el conector [ENTRADA IR].
- Para controlar remotamente el dispositivo de A/V a través de esta pantalla, consulte la página 12 para obtener información sobre la conexión Paso a través IR.

## <sup>10</sup> **SALIDA DE AUDIO**

Salida de audio a un dispositivo de AV externo.

#### <sup>11</sup> **ENTRADA DE LÍNEA DE PC**

Entrada de audio para la fuente VGA (auriculares estéreo de 3,5 mm).

#### <sup>12</sup> **RJ-45**

Función de control LAN para el uso de una señal de control remota desde el centro de control.

# <sup>13</sup> **PUERTO USB 2.0**

Permite conectar el dispositivo de almacenamiento USB y el puerto de servicio.

#### <sup>14</sup> **BLOQUEO DE SEGURIDAD**

Utilizado para evitar robos del producto.

# **2.2.1. Insertar las pilas en el mando a distancia**

El mando a distancia recibe alimentación a través de dos pilas de tipo AAA de 1,5 V.

Para instalar o quitar las pilas:

- 1. Presione y, a continuación, deslice la tapa para abrirla.
- 2. Inserte pilas con la polaridad correcta  $(+)$   $y$   $(-)$ .
- 3. Vuelva a colocar la tapa.

## **Precaución:**

El uso incorrecto de las pilas podría provocar fugas o explosiones. Asegúrese de seguir las instrucciones que se indican a continuación:

- Inserte pilas "AAA" con la polaridad correcta (+ y -).
- No mezcle tipos diferentes de pilas.
- No utilice una pila nueva con una usada. De lo contrario, podrían ocurrir fugas o acortarse la vida útil de las pilas.
- Extraiga las pilas gastadas inmediatamente para evitar fugas de las pilas en el compartimento de las mismas. No toque el ácido de las pilas expuesto ya que puede dañar su piel.

NOTA: Extraiga las pilas del compartimiento de las pilas cuando no utilice el producto durante un período extenso.

# **2.2.2. Usar el mando a distancia**

- No deje caer ni someta a impactos el mando a distancia.
- No permita que ingresen líquidos en el mando a distancia. Si ingresa agua en el mando a distancia, limpie inmediatamente el mando a distancia con un paño seco.
- No coloque el mando a distancia cerca de fuentes de calor y vapor.
- No intente desarmar el mando a distancia, a menos que necesite colocar las pilas en el mando a distancia.

# **2.2.3. Alcance de funcionamiento del mando a distancia**

Cuando presione los botones, apunte la parte superior frontal del mando a distancia hacia el sensor del mando a distancia de la pantalla.

Utilice el mando a distancia a una distancia no superior a 6 metros (coloque la lente hacia abajo y utilice el mando a distancia desde el frente)/19 pies desde del sensor de la pantalla y con un ángulo horizontal y vertical inferior a 20 grados.

NOTA: El mando a distancia puede no funcionar correctamente cuando la luz directa del sol o una luz intensa incide sobre el sensor del mando a distancia que se encuentra en esta pantalla, o cuando existe un objeto entre el mando a distancia y el sensor del mando a distancia de la pantalla.

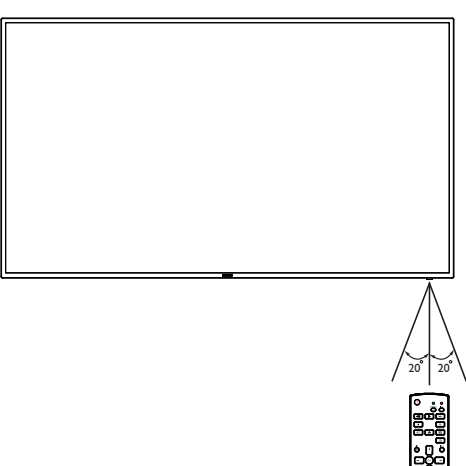

# <span id="page-15-0"></span>**2.3. Uso del sensor del mando a distancia y el indicador de encendido**

- 1. Empuje hacia abajo la lente para mejorar el rendimiento del mando a distancia y permite que sea más sencillo observar el estado de alimentación.
- 2. Tire hacia arriba la lente hacia arriba antes de montar la pantalla para aplicación de mural de vídeo.
- 3. Tire/empuje la lente hasta que se escuche un chasquido.

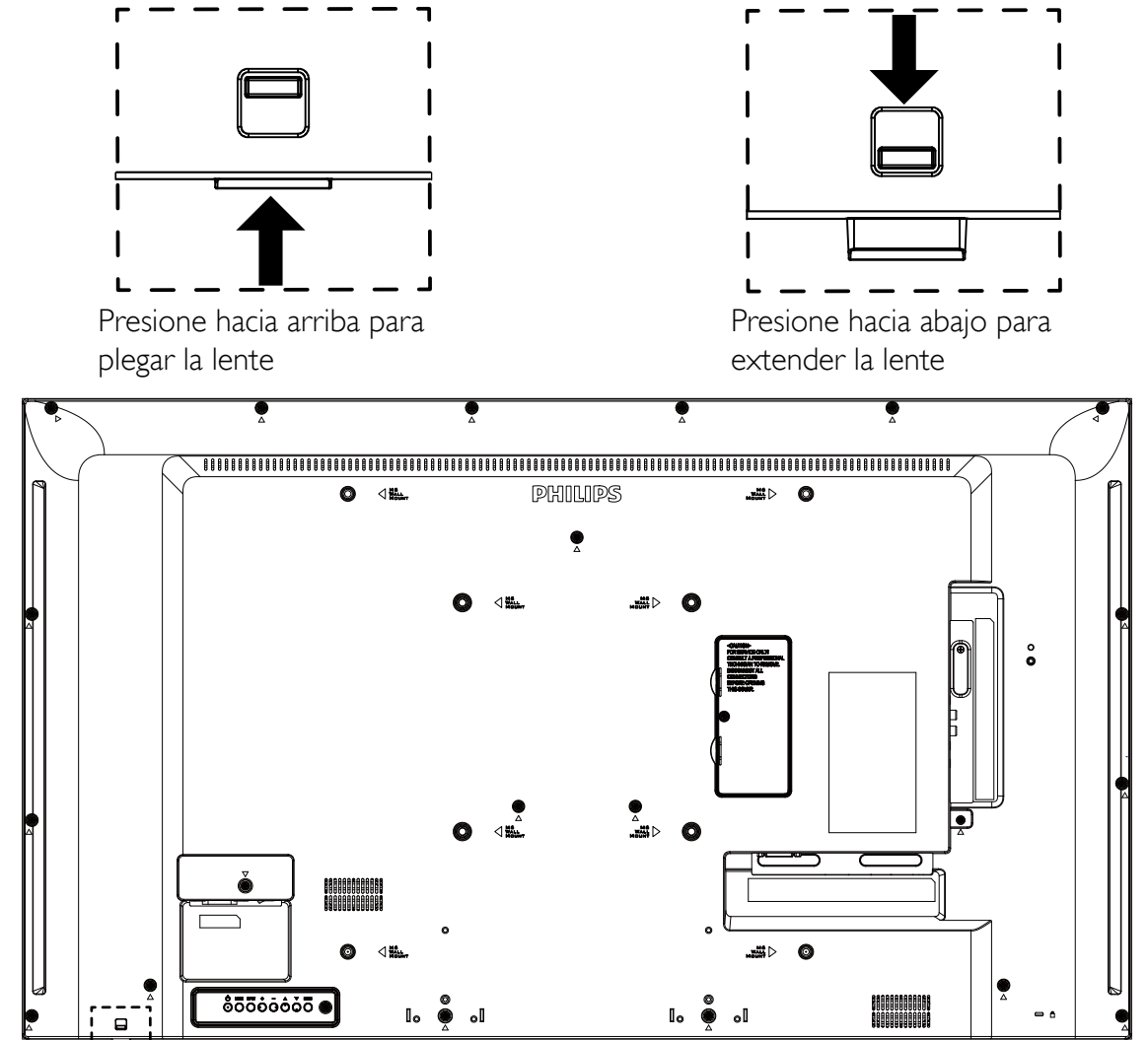

# <span id="page-16-0"></span>**2.4. Tapa USB**

• Utilice la tapa USB y los tornillos para cubrir el dispositivo USB y la tarjeta micro-SD.

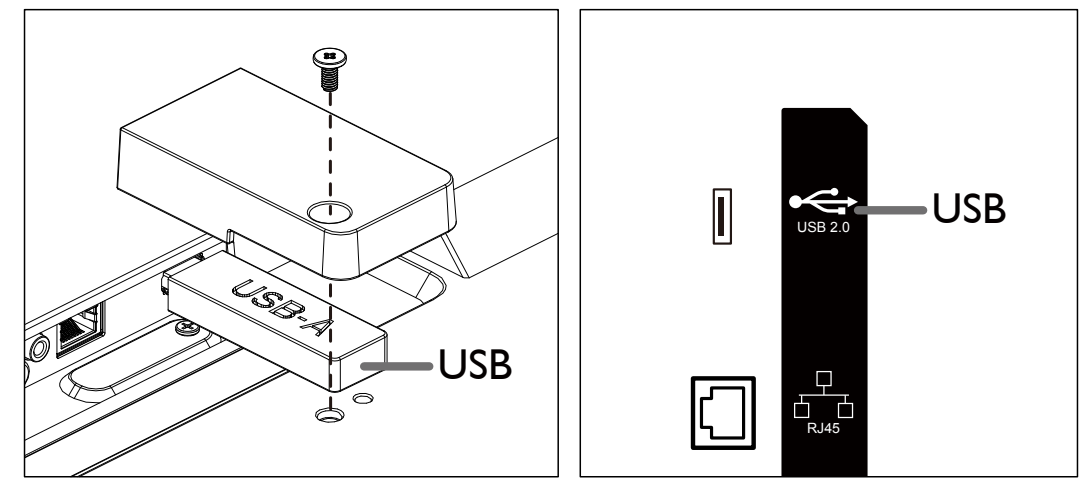

• Tamaño máximo de dispositivo USB recomendado: USB: 20 (ancho)  $\times$  10 (alto)  $\times$  60 (largo) mm

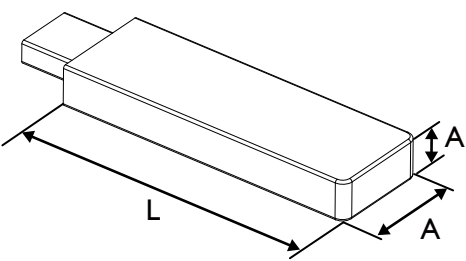

# <span id="page-17-0"></span>**2.5.1. Funciones generales**

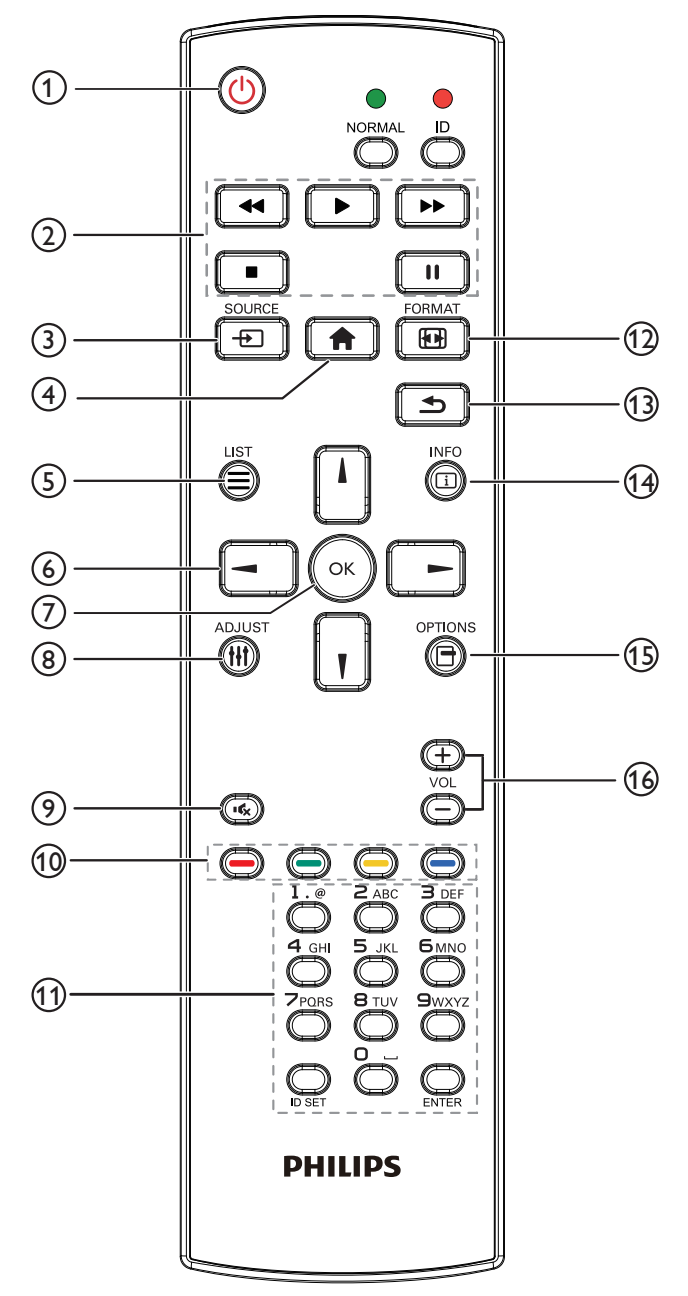

# <sup>1</sup> **Botón [ ] ALIMENTACIÓN**

Permite activar/desactivar la alimentación.

# <sup>2</sup> **Botones [REPRODUCIR]**

Permiten controlar la reproducción de los archivos multimedia.

# <sup>3</sup> **[ ] Botón FUENTE**

Permite seleccionar la fuente de entrada.

# <sup>4</sup> **Botón [ ] INICIO**

Permite acceder al menú OSD.

# <sup>5</sup> **Botón [ ] LISTA**

Sin función.

# <sup>6</sup> **Botones NAVEGACIÓN [ ] [ ] [ ] [ ]**

Permiten recorrer los menús y seleccionar un elemento.

# <sup>7</sup> **Botón [ ]**

permite confirmar una entrada o selección.

- <sup>8</sup> **Botón [ ] AJUSTE** Permite dirigirse al menú OSD Auto ajuste solo para VGA.
- <sup>9</sup> **Botón [ ] SILENCIO**

Permite activar o desactivar el sonido.

<sup>10</sup> **Botones [ ] [ ] [ ] [ ] COLORES** Sin funciones.

# <sup>11</sup> **Botón [Número/ ESTABLECER IDENTIFICADOR / ENTRAR]**

Permiten introducir texto para la configuración de red.

Presione este botón para establecer el identificador de la pantalla. Consulte 2.5.2. Mando a distancia de infrarrojos para obtener más información.

# <sup>12</sup> **Botón [ ] FORMATO**

Permite cambiar el formato de la imagen.

# <sup>13</sup> **Botón [ ] ATRÁS**

Permite volver a la página anterior o salir de la función anterior.

# <sup>14</sup> **Botón [ ] INFORMACIÓN**

Permite mostrar información acerca de señal de entrada actual.

# <sup>15</sup> **Botón [ ] OPCIONES**

Sin funciones.

<sup>16</sup> **Botón [ ] [ ] VOLUMEN**

Permite ajustar el nivel de volumen.

# **2.5.2. Mando a distancia de infrarrojos**

Permite definir el número de ID de control al utilizar varias pantallas.

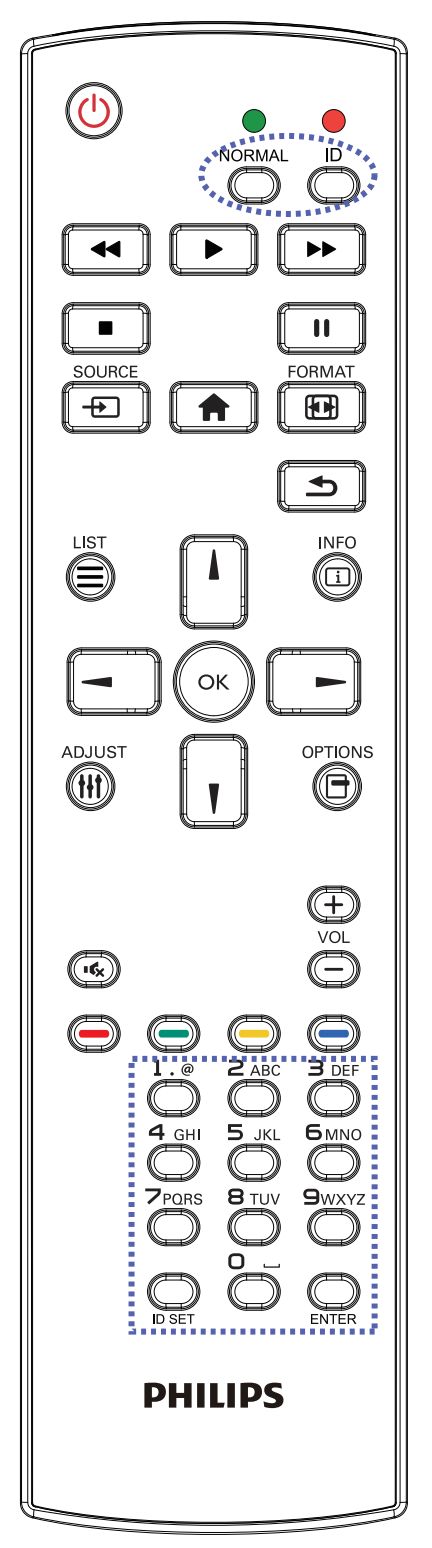

Presione el botón [IDENTIFICADOR] y el LED de color rojo parpadeará dos veces.

1. Presione el botón [ESTABLECER IDENTIFICADOR] durante más de 1 segundo para entrar en el modo de identificador. El LED de color rojo se iluminará. Presione de nuevo el botón [ESTABLECER IDENTIFICADOR] para salir del modo de identificador. El LED de color rojo se apagará.

Presione los botones de numero  $[0]$  ~  $[9]$  para seleccionar la pantalla que desea controlar. Por ejemplo:Presione [0] y [1] para la pantalla nº 1; presione [1] y [1] para la pantalla nº 11.

Los números disponibles son  $[01]$  ~  $[255]$ .

- 2. Si no se presiona ningún botón en un plazo de 10 segundos, se cerrará el modo de identificador.
- 3. Si se presiona un botón incorrecto, espere 1 segundo hasta que el LED de color rojo se apague y luego vuelva a encenderse y, a continuación, presione los dígitos correctos.
- 4. Presione el botón [ENTRAR] para confirmar la selección. El LED parpadeará dos veces y, a continuación, se apagará.

# **NOTA:**

- Presione el botón [NORMAL]. El LED de color verde parpadea dos veces, lo que indica que la pantalla se encuentra en el estado de funcionamiento normal.
- Es necesario configurar el número de identificador para cada pantalla antes de seleccionar dicho número.

# <span id="page-19-0"></span>**3. Conectar equipos externos**

- **3.1. Conectar un equipo externo (DVD/VCR/VCD)**
- **3.1.1. Utilizar la entrada de vídeo HDMI**

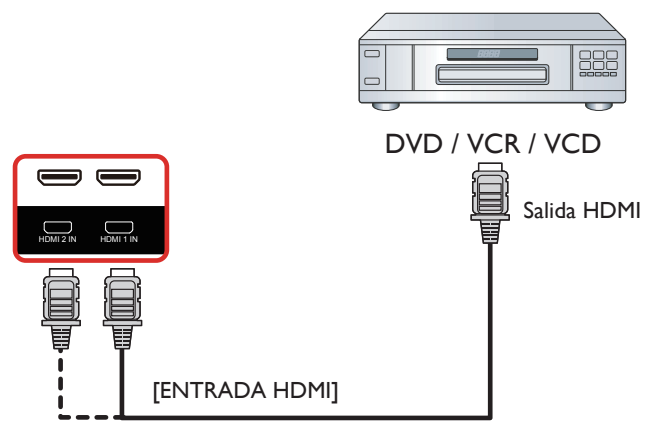

# **3.2. Conectar su PC**

# **3.2.1. Utilizar la entrada DVI**

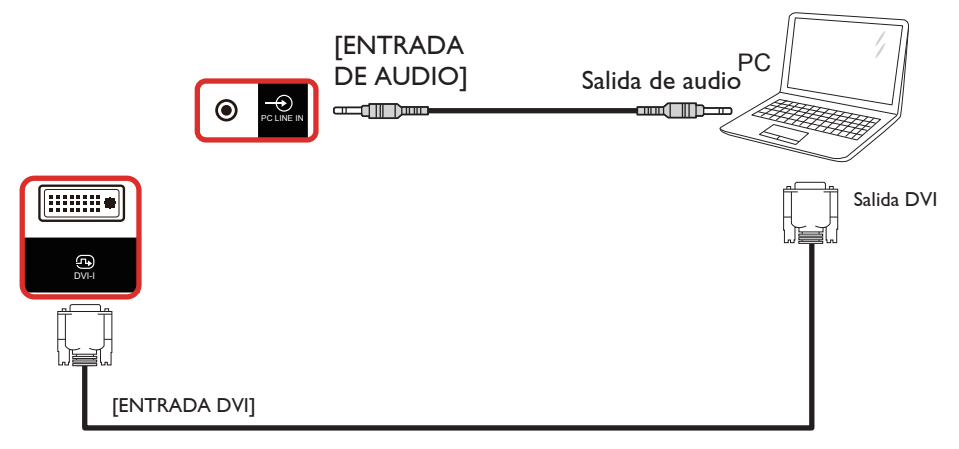

# **3.2.2. Utilizar la entrada HDMI**

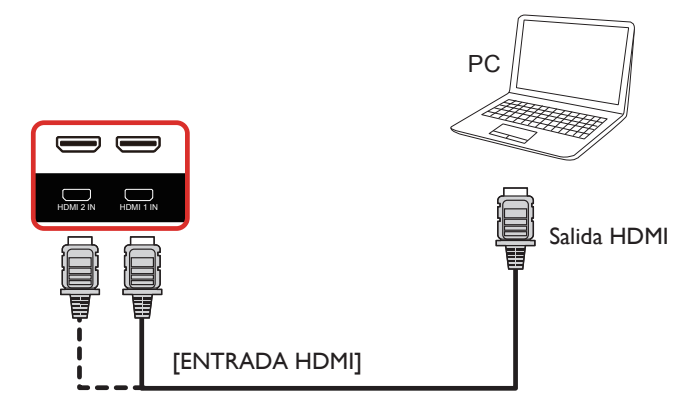

# <span id="page-20-0"></span>**3.3. Conectar equipos de audio**

# **3.3.1. Conectar un dispositivo de audio externo**

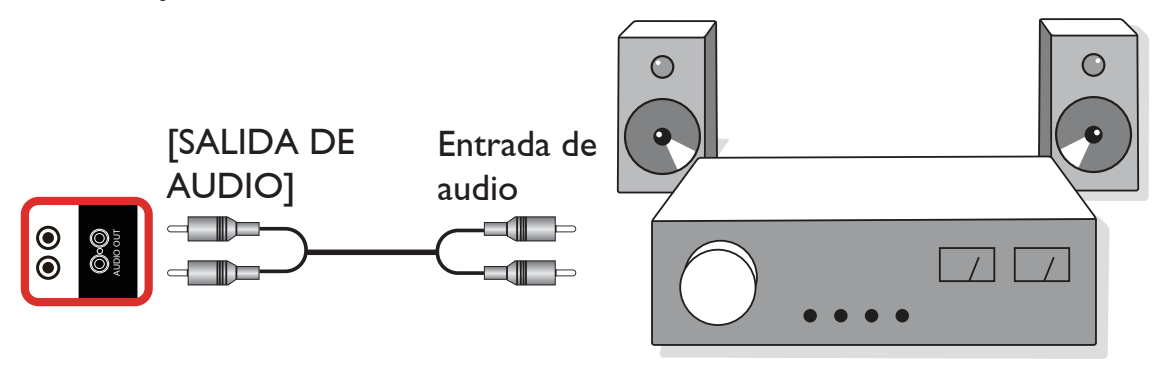

Amplificador estéreo

# **3.4. Conectar varias pantallas en una configuración en cadena**

Puede interconectar varias pantallas para crear una configuración en cadena para aplicaciones como un tablero de menús.

# **3.4.1. Conexión del control de pantallas**

Conecte el conector [SALIDA RS232] de la PANTALLA 1 al conector [ENTRADA RS232] de la PANTALLA 2.

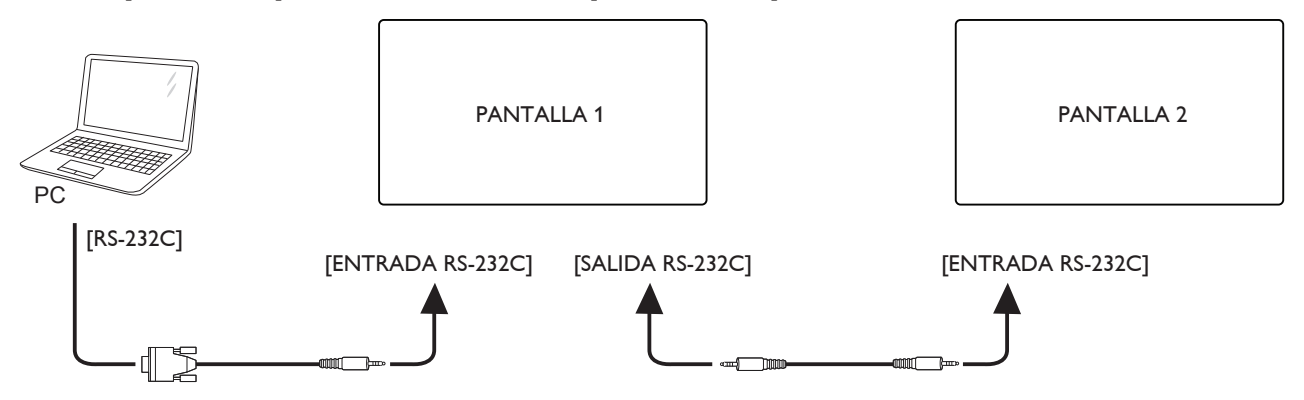

# <span id="page-21-0"></span>**3.5. Conexión de infrarrojos**

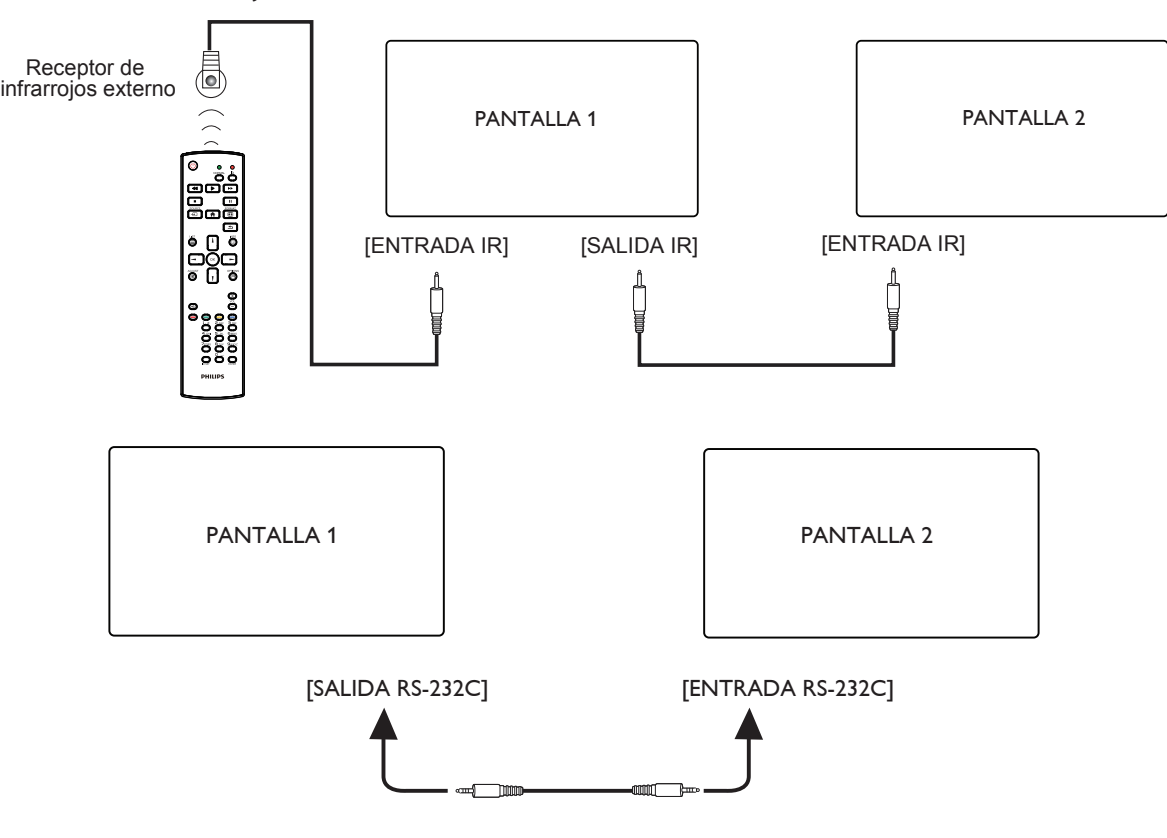

## NOTAS:

- 1. El sensor del mando a distancia de esta pantalla dejará de funcionar si se enchufa el conector [ENTRADA IR].
- 2. La conexión de paso a través IR puede admitir hasta 9 pantallas.
- 3. IR en conexión en cadena a través de una conexión RS232 puede admitir hasta 9 pantallas.

# **3.6. Conexión Paso a través de infrarrojos**

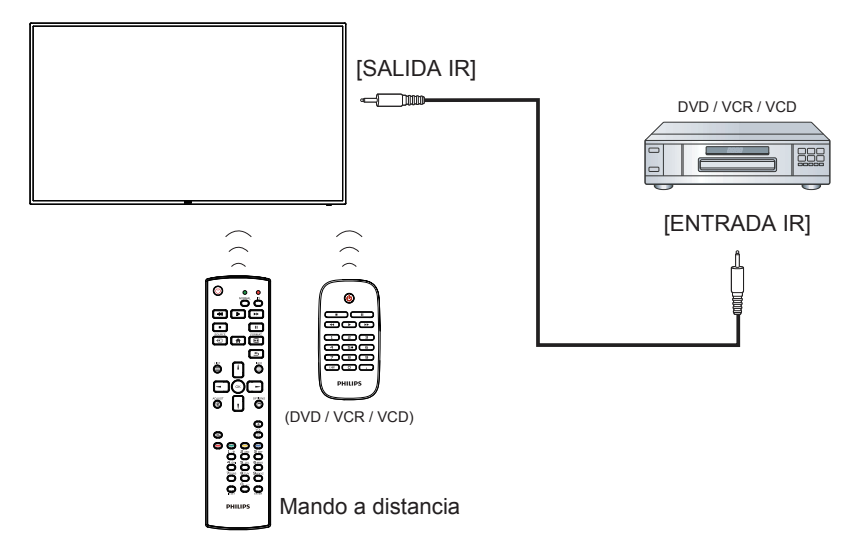

# **4. Funcionamiento**

NOTA: el botón de control descrito en esta sección se encuentra principalmente en el mando a distancia a menos que se especifique lo contrario.

# **4.1. Reproducir archivos multimedia desde un dispositivo USB**

1. Conecte el dispositivo USB al puerto USB de la pantalla.

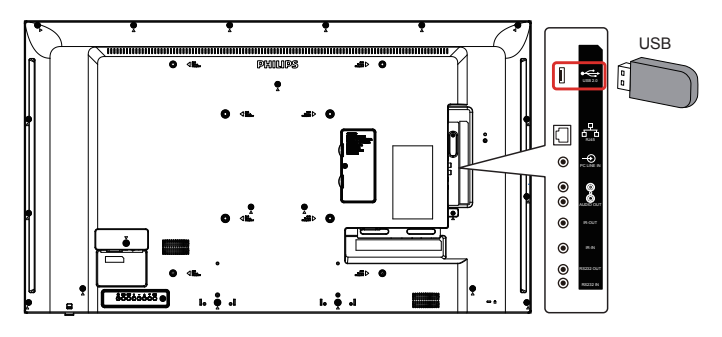

2. Presione el botón [**[D]** SOURCE, seleccione USB y presione el botón [OK].

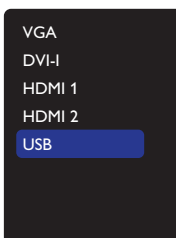

3. El dispositivo el dispositivo USB conectado se detecta automáticamente para todos sus archivos reproducibles, que se ordenarán automáticamente en 3 tipos: **Foto**, **Música**, y **Películas**.

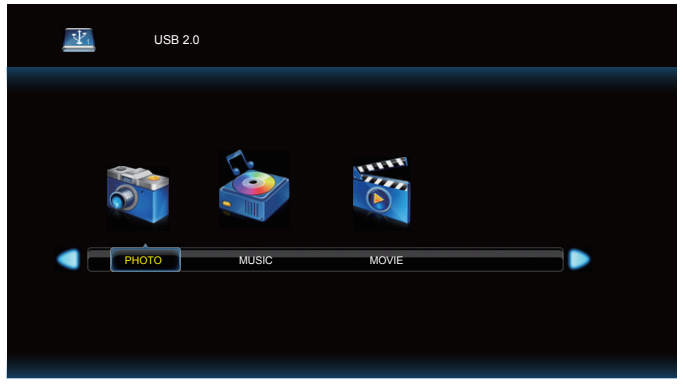

- 4. Presione el botón [-] o [-] para seleccionar el tipo de archivo. Presione el botón  $[OK]$  para entrar en su lista de reproducción.
- 5. Presione los botones  $[\Box], [\Box]$ ,  $[\Box]$  o  $[\Box]$  para escoger el archivo que desee. Presione los botones  $[OK] \circ [$  para comenzar a reproducir.
- 6. Siga las instrucciones de la pantalla para controlar la opción de reproducción.
- 7. Presione los botones [REPRODUCIR] ( $\blacktriangleright$  11 = 44  $\blacktriangleright$ ) para controlar la reproducción.

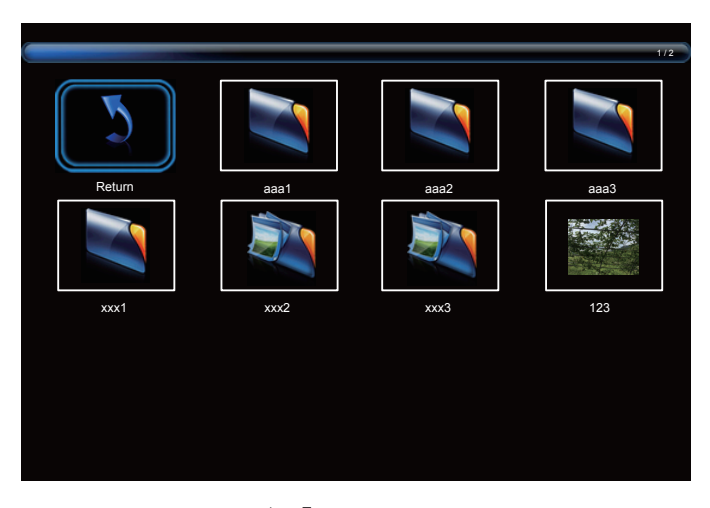

8. Presione los botones  $[\![ \pmb{\cdot} ]\!]$ ,  $[\![ \pmb{\cdot} ]\!]$ ,  $[\![ \blacktriangleleft ]\!]$  o  $[\![ \blacktriangleright ]\!]$  para escoger "Volver" elemento y a continuación presione el botón  $[OK]$  para ir a la capa superior de la pantalla

# **5. Menú OSD**

A continuación, se muestra una presentación general de la estructura del menú en pantalla (OSD). Puede usarla como referencia siempre que quiera ajustar la pantalla.

# **5.1. Recorrer el menú OSD**

# **5.1.1. Recorrer el menú OSD con el mando a distancia**

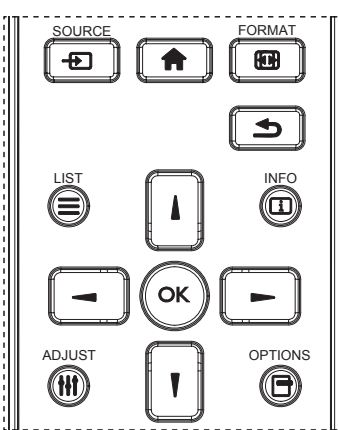

- 1. Presione el botón [11] del mando a distancia para mostrar el menú OSD.
- 2. Presione el botón [1] o [1] para seleccionar el elemento que desea ajustar.
- 3. Presione el botón [ACEPTAR] o [-] para ingresar en el submenú.
- 4. En el submenú, presione el botón [1] o [1] para cambiar entre los elementos y presione el botón [-] o [-] para ajustar la configuración. Si hay un submenú, presione el botón [Aceptar] o [-] para ingresar en el submenú.
- 5. Presione el botón [1] para regresar al menú anterior o presione el botón [11] para salir del menú OSD.

# **5.1.2. Recorrer el menú OSD mediante los botones de control de la pantalla**

- 1. Presione el botón [MENÚ] para mostrar el menú OSD.
- 2. Presione el botón  $[+]$  o  $[-]$  para seleccionar el elemento que desea ajustar.
- 3. Presione el botón [+] para entrar en el submenú.
- 4. En el submenú, presione el botón [1] o [V]para cambiar entre los elementos y presione el botón [+] o [-] para ajustar la configuración. Si hay un submenú, presione el botón [+] para entrar en él.
- 5. Presione el botón [MENÚ] para regresar al menú anterior o continúe presionando el botón [MENÚ] para salir del menú OSD.

# **5.2. Información general del menú OSD**

# **5.2.1. Imagen**

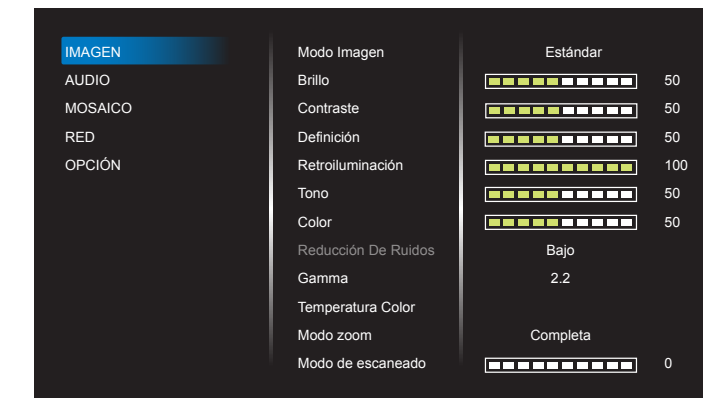

#### **Modo Imagen**

Permite seleccionar una configuración de imagen predefinida.

## **Brillo**

Permite ajustar el brillo de la retroiluminación de esta pantalla.

## **Contraste**

Permite ajustar la relación de contraste para la señal de entrada.

## **Definición**

Esta función posee la capacidad digital de mantener una imagen definida en todas las sincronizaciones.

Permite ajustar la nitidez de la imagen para cada modo de imagen.

## **Retroiluminación**

Permite ajustar el brillo de la retroiluminación de esta pantalla. NOTA:El modo de imagen sRGB es estándar y no se puede modificar.

# **Tono (matiz)**

Permite ajustar el tono de la imagen.

Presione el botón + para lograr que el color del tono se vuelva más verde.

Presione el botón - para lograr que el color del tono se vuelva más morado.

NOTA:Solo para el modo VÍDEO.

#### **Color (saturación)**

Permite ajustar la saturación del color.

Presione el botón + para aumentar la profundidad de color.

Presione el botón - para reducir la profundidad de color.

NOTA:Solo para el modo VÍDEO.

#### **Reducción De Ruidos**

Permite reducir el ruido de la imagen.

#### **Gamma**

Permite ajustar la gamma. Se refiere a la curva de rendimiento del brillo de la entrada de señal. Puede seleccionar entre las siguientes opciones: {Estándar}, {2.2}, {2.4}, {Gamma S} y {D-image}.

NOTA:El modo de imagen sRGB es estándar y no se puede modificar.

#### **Temperatura Color**

Permite ajustar el tono del color.

La imagen se hace más rojiza a medida que la temperatura de color disminuye y más azul a medida que la temperatura de color aumenta.

## **Modo zoom**

## VGA/DVI/HDMI1/HDMI2: {Completa} / {4:3} / {Real} / {16:9}. USB: {Completa} / {4:3} / {16:9}

El modo de zoom será "Completa" en mosaicos.

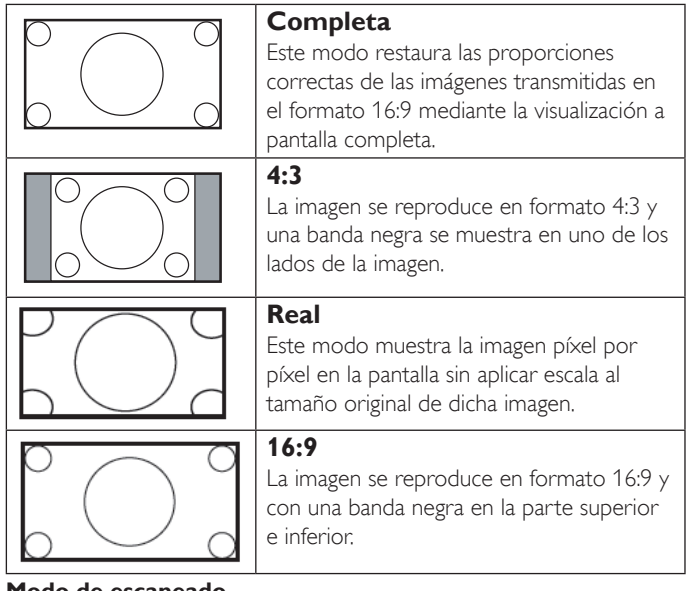

#### **Modo de escaneado**

Permite cambiar el área de visualización de la imagen.

#### **Restablecimiento de imagen**

Restablecer todos los ajustes de imagen a los valores predeterminados de fábrica.

Seleccione "Sí" y presione el botón "Establecer" para restaurar los datos preestablecidos de fábrica.

Presione el botón "Salir" para cancelar y regresar al menú anterior.

# **5.2.2. Audio**

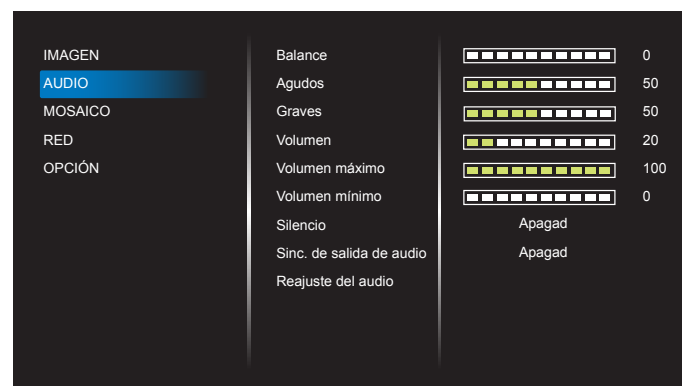

#### **Balance**

Permite realzar el balance de salida de audio izquierdo o derecho.

#### **Agudos**

Permite aumentar o reducir los sonidos de tonos más altos.

#### **Graves**

Permite aumentar o reducir los sonidos de tonos más bajos.

#### **Volumen**

Permite ajustar el volumen.

#### **Volumen máximo**

Ajuste sus propias limitaciones para la configuración de volumen máximo. Esta función detiene el volumen en el nivel de volumen establecido.

## **Volumen mínimo**

Ajuste sus propias limitaciones para la configuración de volumen mínimo.

# **Silencio**

Permite activar y desactivar la función de silencio.

# **Sinc. de salida de audio**

Habilitar/deshabilitar el volumen de la salida de audio.

#### **Reajuste del audio**

Permite restablecer los valores preestablecidos de fábrica de toda la configuración del menú Audio.

# **5.2.3. Mosaico**

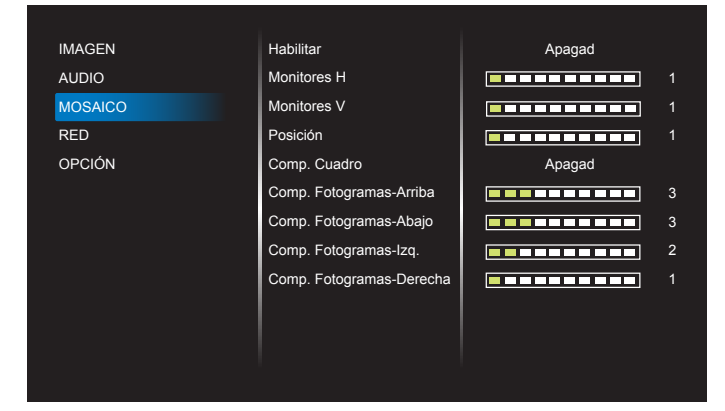

Puede crear una sola matriz de gran pantalla (mural de vídeo) que conste de hasta 225 unidades de esta pantalla (hasta 15 unidades verticales y otras 15 horizontales).

#### **Habilitar**

Permite habilitar o deshabilitar la función Mosaico. Si se selecciona {Encend}, la pantalla aplicará la configuración en las opciones {Monitores H}, {Monitores V}, {Posición} y {Comp. cuadro}.

#### **Monitores H**

Permite establecer la cantidad de pantallas en el lado horizontal.

#### **Monitores V**

Permite establecer la cantidad de pantallas en el lado vertical.

#### **Posición**

Permite establecer la posición de esta pantalla en la matriz de pantallas.

#### Ejemplo: matriz de 2 x 2 pantallas (4 pantallas)

Monitores  $H = 2$  pantallas Monitores  $V = 2$  pantallas

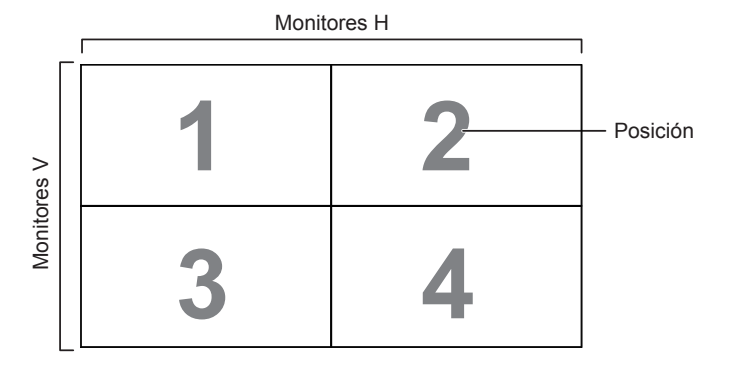

#### Ejemplo: matriz de  $5 \times 5$  pantallas (25 pantallas)

Monitores  $H = 5$  pantallas Monitores  $V = 5$  pantallas

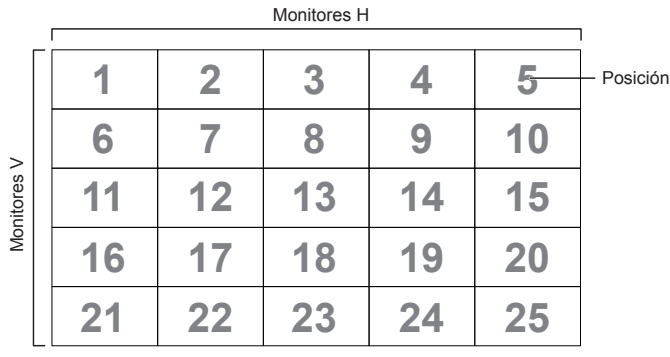

## **Comp. cuadro**

Permite activar o desactivar la función de compensación de marcos. Si selecciona {Encend}, la pantalla ajustará la imagen para compensar el ancho de los marcos de pantalla para mostrar la imagen de forma precisa.

#### {Encend}

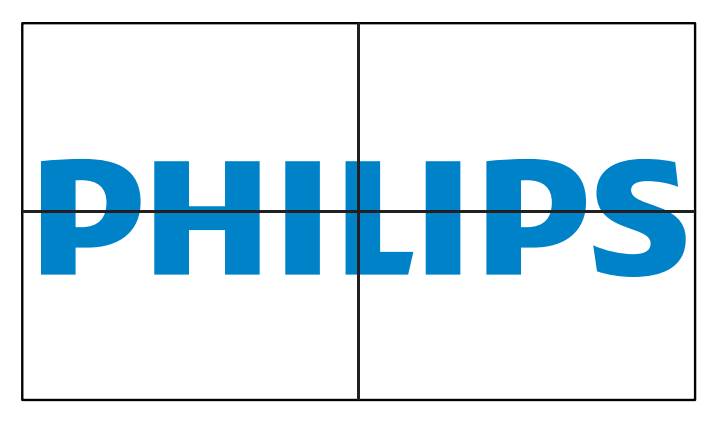

{Apagad}

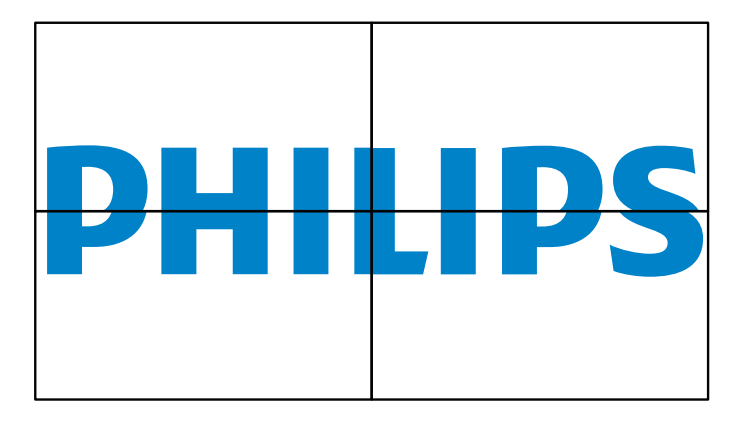

#### **Comp. Fotogramas-Arriba**

Permite ajustar la compensación de fotogramas superior.

#### **Comp. Fotogramas-Abajo**

Permite ajustar la compensación de fotogramas inferior.

#### **Comp. Fotogramas-Izq.**

Permite ajustar la compensación de fotogramas izquierda.

## **Comp. Fotogramas-Derecha**

Permite ajustar la compensación de fotogramas derecha.

# **5.2.4. Red**

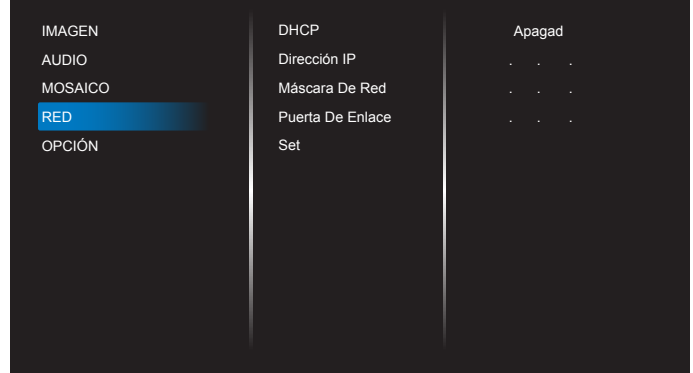

## **DHCP**

Seleccione cómo desea que esta pantalla asigne la dirección al recurso de red. (Encend: DHCP e IP auto, Apagad: IP estática Si se establece DHCP en Encend, el dispositivo solicitará y puede asignarse una dirección cada vez que se inicie. De lo contrario, deberá solicitarle al administrador de la red la configuración de dirección IP apropiada.

## **Dirección IP/Máscara de Red/Puerta de enlace/Set (Conjunto)**

Introduzca Dirección IP/Máscara de Red/Puerta de enlace/Set (Conjunto).

# **5.2.5. Opción**

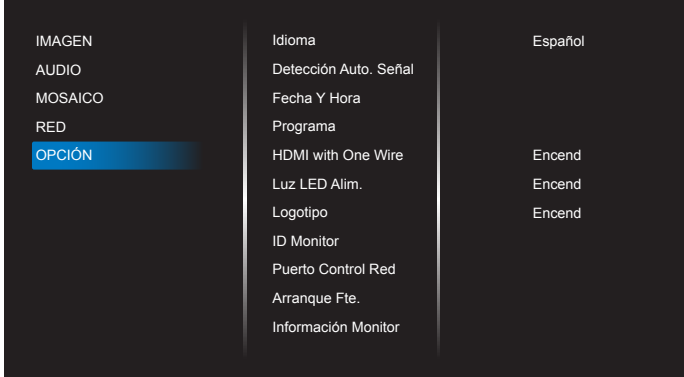

#### **Idioma**

Permite establecer el idioma del menú OSD.

#### **Detección Auto. Señal**

Esta función permite que el sistema detecte y muestre las fuentes de señal disponibles de forma automática.

• {Apagad}: una vez que se conecte una señal, solamente se puede seleccionar manualmente.

Si la fuente seleccionada no tiene señal, se establece el sistema para mostrar la imagen automáticamente conforme al orden de búsqueda de cada opción.

#### Las opciones disponibles son: {Automático} / {Failover}

- {Automático}: VGA-> DVI-I-> HDMI1-> HDMI2-> USB.
- {Failover}
	- Failover 1: configuración definida por el usuario. Predeterminado: HDMI 1.
	- Failover 2: configuración definida por el usuario. Predeterminado: HDMI 1.
	- Failover 3: configuración definida por el usuario. Predeterminado: HDMI 1.
	- Failover 4: configuración definida por el usuario. Predeterminado: HDMI 1.
- Failover 5: configuración definida por el usuario. Predeterminado: HDMI 1.
- Failover 6: configuración definida por el usuario. Predeterminado: HDMI 1.
- Failover 7: configuración definida por el usuario. Predeterminado: HDMI 1.

#### **Fecha y hora**

Permite ajustar la fecha y hora actuales para el reloj interno de la pantalla.

#### NOTAS:

La definición y el comportamiento del horario de verano:

La implementación actual del horario de verano es una herramienta de recordatorio para el usuario que no sabe ajustar el reloj del horario de verano.

No ajusta el reloj de tiempo real automáticamente. El problema es que no existen reglas estándares en lo que respecta a cuándo ajustar el reloj definidas por región o país. Para resolver este problema, el usuario debe poder establecer la fecha de inicio y finalización del horario de verano. Cuando la corrección del horario de verano está activada (lo que puede hacer el usuario), el reloj de tiempo real se debe ajustar en el momento en el que se establece la hora en la fecha de activación y desactivación del horario de verano. En la fecha de inicio del horario de verano, el reloj deberá adelantarse 1 hora a las 2 en punto. En la fecha de finalización del horario de verano, el reloj deberá atrasarse 1 hora a las 2 en punto.

El menú de activación y desactivación del horario de verano se debe reemplazar con la siguiente estructura de menú:

El elemento de menú {Daylight saving} (Horario de verano) abre un submenú que contiene los siguientes elementos:

- Elemento de menú {Fecha Comienzo Ahorro Luz} Elemento de selección {1°, 2°, 3°, 4°, último} Domingo del elemento de selección {Mes 1-12}
- Elemento de menú {Fecha Fin Ahorro Luz} Elemento de selección {1º, 2º, 3º, 4º, último} Domingo del elemento de selección {Mes 1-12}
- Elemento de menú {Corrección Ahorro Luz} Elemento de menú {0.5, 1.0, 1.5, 2.0} hora
- Elemento de menú {Daylight saving} (Horario de verano) Elemento de selección {Encend, Apagad}

Al establecer "Horario de verano" en "Encend", el reloj en tiempo real se ajustará automáticamente en el horario de verano (por ejemplo, el 5 de abril de 2015 a las 02.00 en punto:la hora se establecerá 1 hora más tarde a las 02:00 en punto de 25.10.2015:la hora se establecerá 1 hora antes).

#### **Programa**

Esta función permite programar hasta 7 (siete) intervalos de tiempo programados diferentes para activar la pantalla.

Puede seleccionar:

- El tiempo para activar y desactivar la pantalla.
- Los días de la semana para activar la pantalla.
- La fuente de entrada que utilizará la pantalla para cada período de activación programado.
- NOTA: Se recomienda que configure la fecha y la hora actuales en el menú {Fecha y hora} antes de utilizar esta función.

1. Presione el botón [ACEPTAR] o [-] para ingresar en el submenú.

![](_page_26_Picture_24.jpeg)

2. Presione el botón [| | o [ | | para seleccionar un elemento de programación (número de elemento  $1 \sim 7$ ) y presione el botón [ACEPTAR] o [-] para ingresar en el submenú.

![](_page_26_Picture_558.jpeg)

- {Estado}: presione el botón [-] o [-] para seleccionar el estado Encend o Apagad.
- {Fuente}: presione el botón [-] o [-] para seleccionar la fuente de entrada.
- {Tiempo de conexión}: presione el botón [ ] o [ ] para ajustar y la pantalla se encenderá en la hora especificada.
- {Tiempo de desconexión}: presione el botón [1] o [1] para ajustar y la pantalla se apagará en la hora especificada. Deje varías las opciones de horas y minutos si no desea utilizar la función de programación de encendido y apagado.
- {Modos Repetición}: presione el botón [-] para seleccionar el día de la semana en el que esta programación se aplicará y, a continuación, presione el botón [ACEPTAR].
- 3. Si desea realizar otras configuraciones de programación, presione [1] y, a continuación, repita los pasos anteriores. Una marca de verificación en la casilla junto al número del elemento de programación significa que la programación seleccionada está activa.

#### NOTAS:

- Si las programaciones coinciden, el tiempo de encendido programado tiene prioridad sobre el tiempo de apagado programado.
- Si hay dos elementos de programación establecidos para la misma hora, la programación con el número más alto tiene prioridad. Por ejemplo, si los elementos de programación nº 1 y nº 2 se establecen para que la pantalla se encienda a las 07:00 AM y se apague a las 17:00 PM, solamente se aplicará el elemento de programación nº 2.

#### **HDMI with One Wire**

Control CEC.

- {Apagad} permite deshabilitar CEC (opción predeterminada).
- {Encend}: permite habilitar CEC.

## **Luz LED Alim.**

Seleccione {Apagad} para apagar el indicador.

## **Logotipo**

Seleccione {Apagad} y la pantalla no mostrará el logotipo **PHILIPS** cuando la encienda.

#### **ID monitor**

Permite establecer el número de identificación para controlar la pantalla a través de la conexión RS232C. Cada pantalla debe tener un número de identificación único cuando se conectan varias unidades de esta pantalla. El intervalo de valores para la opción ID monitor está comprendido entre 1 y 255.

![](_page_27_Picture_234.jpeg)

- {Grupo monitor}
	- ${1-255} {Grupo monitor}$  admitido. La configuración predeterminada es 1.

#### **Puerto Control Red.**

Seleccione entre: {RS232} / {LAN}.

#### **Arranque fte.**

Seleccione la fuente de entrada durante el arranque.

Input (Entrada):seleccione la fuente de entrada durante el arranque.

No hay función de conmutación por error. El sistema mantendrá la fuente aunque no haya entrada de señal.

#### **Información monitor**

Muestra información sobre la pantalla, incluida la fuente de entrada, la resolución, el nombre de modelo, la versión del software, el número de serie y la dirección MAC.

#### **Ahorro De Energía**

Modo 1 <sub>[TCP</sub> desactivado, automático desactivado]

Modo 2 [TCP activado, automático activado/desactivado]

Modos de ahorro de energía

Modo 1: CC desactivado -> alimentación desactivada. LED: rojo.

Ahorro De Energía -> alimentación desactivada, LED: rojo.

Modo 2: CC desactivado -> alimentación desactivada, LED: rojo.

Ahorro De Energía -> Ahorro de energía. LED: Naranja. Se puede reactivar.

![](_page_27_Picture_235.jpeg)

## **Actualizac. De Firmware**

Actualización del firmware de Scalar a través de USB.

## **Conf. De Fábrica**

Permite restablecer la configuración personalizada a los valores predeterminados de fábrica.

#### **Restablecer Opciones**

Permite restablecer toda la configuración del menú de opciones a los valores preestablecidos de fábrica.

# **6. Formatos multimedia admitidos**

# **Formatos multimedia USB**

![](_page_28_Picture_182.jpeg)

![](_page_28_Picture_183.jpeg)

![](_page_28_Picture_184.jpeg)

#### NOTAS:

- Puede que no funcione el sonido o el vídeo si la velocidad de fotogramas/velocidad de bits estándar del contenido es superior a los fotogramas por segundo compatibles que se indican en la tabla anterior.
- Los contenidos de vídeo con una velocidad de bits o velocidad de fotogramas superior a la velocidad especificada en la tabla anterior pueden provocar que el vídeo se entrecorte durante la reproducción.

# **7. Modo de entrada**

## **Compatibilidad de frecuencias:**

![](_page_29_Picture_393.jpeg)

• La calidad del texto de PC es óptima en el modo FHD (1920 x 1080, 60 Hz).

La pantalla de PC puede parecer diferente en función del fabricante (y de la versión concreta de Windows).

• Compruebe el manual de instrucciones de su PC para obtener información sobre cómo conectar su PC a una pantalla.

• Si existe un modo de selección de frecuencia vertical y horizontal, elija 60 Hz (vertical) y 31,5 KHz (horizontal). En algunos casos, pueden aparecer señales anómalas (como rayas) en la pantalla cuando la alimentación de su PC se desconecta (o si su PC se apaga). En tal caso, presione el botón [ENTRADA] para entrar en el modo de vídeo. Asimismo, asegúrese de que su PC está conectado.

• Cuando las señales sincrónicas horizontales parezcan defectuosas en el modo RGB, compruebe el modo de ahorro de energía de su PC o las conexiones de cable.

• La tabla de configuraciones de la pantalla cumple las normas IBM/VESA y se basa en la entrada analógica.

• El modo de compatibilidad de DVI se considera el modo de soporte de compatibilidad de PC.

• El mejor valor para la frecuencia vertical para cada modo es 60 Hz.

# **8. Limpieza y solución de problemas**

# **8.1. Limpieza**

# **Precauciones que debe tener cuando use la pantalla**

- No aproxime las manos, la cara ni ningún objeto a los orificios de ventilación de la pantalla. La parte superior de la pantalla suele calentarse debido a la alta temperatura que alcanza el aire que escapa a través de los orificios de ventilación. Se pueden producir quemaduras o heridas si aproxima cualquier parte del cuerpo. Si coloca un objeto junto a la parte superior de la pantalla también puede resultar dañado a causa del calor.
- Asegúrese de desconectar todos los cables antes de trasladar la pantalla. Si traslada la pantalla con los cables conectados, estos pueden resultar dañados y se puede producir un incendio o generarse descargas eléctricas.
- Desconecte el cable de alimentación de la toma de corriente eléctrica como precaución de seguridad antes de realizar cualquier tipo de limpieza o tarea de mantenimiento.

## **Instrucciones de limpieza del panel frontal**

- El panel frontal de la pantalla tiene un tratamiento especial. Limpie la superficie con cuidado con un paño adecuado para estos fines o un paño suave y que no esté deshilachado.
- Si la superficie termina ensuciándose, ponga en remojo un paño suave que no esté deshilachado en una solución de detergente suave. Escurra el paño para eliminar el exceso de líquido. Pase el paño por la superficie de la pantalla para limpiarla. A continuación, use un paño seco del mismo tipo para secarla.
- No arañe ni golpee la superficie del panel con los dedos u objetos duros de ningún tipo.
- No use sustancias volátiles como pulverizadores, disolventes o diluyentes.

## **Instrucciones para limpiar la carcasa**

- Si la carcasa se ensucia, límpiela con un paño suave y seco.
- Si la carcasa está muy sucia, ponga en remojo un paño suave que no esté deshilachado en una solución de detergente suave. Escurra el paño para eliminar tanta humedad como sea posible. Limpie la carcasa. Pase otro paño por la superficie hasta que se seque.
- No deje que el agua ni ningún otro líquido entre en contacto con la superficie de la pantalla. Si el agua o la humedad entra en la unidad, pueden surgir problemas de funcionamiento o eléctricos así como descargas eléctricas.
- No arañe ni golpee la carcasa con los dedos u objetos duros de ningún tipo.
- No use sustancias volátiles como pulverizadores, disolventes o diluyentes en la carcasa.
- No coloque ningún objeto de goma o PVC junto a la carcasa durante prolongados períodos de tiempo.

# **8.2. Solucionar problemas**

![](_page_31_Picture_341.jpeg)

![](_page_32_Picture_108.jpeg)

# **9. Especificaciones técnicas**

# **Pantalla:**

![](_page_33_Picture_206.jpeg)

# **Terminales de entrada/salida:**

![](_page_33_Picture_207.jpeg)

# **General:**

![](_page_33_Picture_208.jpeg)

## **Condiciones medioambientales:**

![](_page_34_Picture_46.jpeg)

![](_page_35_Picture_0.jpeg)

2019 © Koninklijke Philips N.V. Todos los derechos reservados.

Philips y el emblema del escudo de Philips son marcas registradas de Koninklijke Philips N.V. y se utilizan bajo licencia de Koninklijke Philips N.V.

Las especificaciones están sujetas a cambio sin previo aviso.